# GNOME 2.4 Desktop System Administration Guide

Copyright 2003 Sun Microsystems, Inc. All rights reserved.

Permission is granted to copy, distribute and/or modify this document under the terms of the GNU Free Documentation License (GFDL), Version 1.1 or any later version published by the Free Software Foundation with no Invariant Sections, no Front-Cover Texts, and no Back-Cover Texts. You can<br>find a copy of the GFDL at this [link](ghelp:fdl) or in the file COPYING-DOCS distributed

This manual is part of a collection of GNOME manuals distributed under the GFDL. If you want to distribute this manual separately from the collection, you can do so by adding a copy of the license to the manual, as described in section 6 of the license.

Many of the names used by companies to distinguish their products and services are claimed as trademarks. Where those names appear in any<br>GNOME documentation, and the members of the GNOME Documentation Project are made awa letters or initial capital letters.

DOCUMENT AND MODIFIED VERSIONS OF THE DOCUMENT ARE PROVIDED UNDER THE TERMS OF THE GNU FREE DOCUMENTATION LICENSE WITH THE FURTHER UNDERSTANDING THAT:

- 1. DOCUMENT IS PROVIDED ON AN "AS IS" BASIS, WITHOUT WARRANTY OF ANY KIND, EITHER EXPRESSED OR IMPLIED, INCLUDING, WITHOUT LIMITATION, WARRANTIES THAT THE DOCUMENT OR MODIFIED VERSION OF THE DOCUMENT IS FREE OF DEFECTS MERCHANTABLE, FIT FOR A PARTICULAR PURPOSE OR NON-INFRINGING. THE ENTIRE RISK AS TO THE QUALITY, ACCURACY, AND PERFORMANCE OF THE DOCUMENT OR MODIFIED VERSION OF THE DOCUMENT IS WITH YOU. SHOULD ANY DOCUMENT OR MODIFIED VERSION PROVE DEFECTIVE IN ANY RESPECT, YOU (NOT THE INITIAL WRITER, AUTHOR OR ANY CONTRIBUTOR) ASSUME THE COST OF ANY NECESSARY SERVICING, REPAIR OR CORRECTION. THIS DISCLAIMER OF WARRANTY CONSTITUTES AN ESSENTIAL PART OF THIS LICENSE. NO USE OF ANY DOCUMENT OR MODIFIED VERSION OF THE DOCUMENT IS AUTHORIZED HEREUNDER EXCEPT UNDER THIS DISCLAIMER; AND
- 2. UNDER NO CIRCUMSTANCES AND UNDER NO LEGAL THEORY, WHETHER IN TORT (INCLUDING NEGLIGENCE), CONTRACT, OR OTHERWISE, SHALL THE AUTHOR, INITIAL WRITER, ANY CONTRIBUTOR, OR ANY DISTRIBUTOR OF THE DOCUMENT OR MODIFIED VERSION OF THE DOCUMENT, OR ANY SUPPLIER OF ANY OF SUCH PARTIES, BE LIABLE TO ANY PERSON FOR ANY DIRECT, INDIRECT, SPECIAL, INCIDENTAL, OR CONSEQUENTIAL DAMAGES OF ANY CHARACTER INCLUDING, WITHOUT LIMITATION, DAMAGES FOR LOSS OF GOODWILL, WORK STOPPAGE, COMPUTER FAILURE OR MALFUNCTION, OR ANY AND ALL OTHER DAMAGES OR LOSSES ARISING OUT OF OR RELATING TO USE OF THE DOCUMENT AND MODIFIED VERSIONS OF THE DOCUMENT, EVEN IF SUCH PARTY SHALL HAVE BEEN INFORMED OF THE POSSIBILITY OF SUCH DAMAGES.

#### *Revision History:*

■ Revision Number: GNOME 2.4 Desktop System Administration Guide V2.2 Date: September 2003

Author: Sun Microsystems

Publisher: GNOME Documentation Project

- Revision Number: GNOME 2.2 Desktop System Administration Guide V2.1
	- Date: January 2003

Author: Sun Microsystems

Publisher: GNOME Documentation Project

■ Revision Number: GNOME 2.0 Desktop System Administration Guide V2.0 Date: December 2002

Author: Sun Microsystems Publisher: GNOME Documentation Project

# **Contents**

**[1 Using GConf 9](#page-8-0)** [Introducing GConf 9](#page-8-0) [GConf Repository 10](#page-9-0) [GConf Configuration Sources 11](#page-10-0) [GConf Schemas 12](#page-11-0) [GConf Schema Definition Files 13](#page-12-0) [GConf Daemon 14](#page-13-0) [GConf Command Line Tool 14](#page-13-0) [To Set Preference Values 17](#page-16-0) [Setting General Preferences 18](#page-17-0) [To Set HTTP Proxy Preferences 18](#page-17-0) [To Set Print Manager Preferences 18](#page-17-0) [To Set the Number of Workspaces 19](#page-18-0) [To Set Keyboard Accessibility Preferences 19](#page-18-0) [To Set Keyboard Shortcut Preferences 20](#page-19-0) [Setting Panel and Panel Object Preferences 20](#page-19-0) [Schema Definition File for Individual Panels and Panel Objects 20](#page-19-0) [To Set Preferences for Individual Panels and Panel Objects 23](#page-22-0) [Setting Look-and-Feel Preferences 23](#page-22-0) [To Set Font Preferences 24](#page-23-0) [To Set Desktop Background Preferences 24](#page-23-0) [To Set Splash Image Preferences 25](#page-24-0) [To Restore Default Preference Values 25](#page-24-0) [Using Configuration Editor 25](#page-24-0) [To Modify the Value of a Key 27](#page-26-0) [To Copy a Key Name 27](#page-26-0)

[Using Bookmarks With Keys 27](#page-26-0) [To Add a Bookmark 27](#page-26-0) [To Delete a Bookmark 27](#page-26-0)

#### **[2 Customizing Menus 29](#page-28-0)**

[Introduction to Menus 29](#page-28-0) [File Abstraction Layer 30](#page-29-0) [Vfolders and Menus 30](#page-29-0) [Desktop Entry Files 32](#page-31-0) [Directory Entry Files 33](#page-32-0) [Editing Menus 34](#page-33-0) [Adding Menus 34](#page-33-0) [To Add a Menu Using the File Manager 34](#page-33-0) [To Add a Menu Using Menu Files 35](#page-34-0) [To Add an Item to a Menu 35](#page-34-0) [To Edit the Properties of a Menu 36](#page-35-0) [To Edit a Menu Item 36](#page-35-0) [To Delete an Item from a Menu 36](#page-35-0) [To Configure Menus That Users Cannot Modify 37](#page-36-0)

#### **[3 Installing Themes 39](#page-38-0)**

[Introduction to Themes 39](#page-38-0) [Theme Index File 40](#page-39-0) [To Install a New Controls Option 41](#page-40-0) [To Install a New Window Frame Option 41](#page-40-0) [To Install a New Icons Option 42](#page-41-0) [Installing Icons for Themes 42](#page-41-0) [To Create a Custom Controls Option 43](#page-42-0)

#### **[4 MIME Types 45](#page-44-0)**

[Introduction to MIME Types 45](#page-44-0) [Detecting the MIME Type for a File 46](#page-45-0) [File Content Sniffers 46](#page-45-0) [Pattern Masks 47](#page-46-0) [MIME Type Registry 47](#page-46-0) [MIME Information Files 48](#page-47-0) [MIME Keys Files 49](#page-48-0)

**6** GNOME 2.4 Desktop System Administration Guide • September 2003

[Registering Applications for MIME Types 50](#page-49-0) [Adding an Application to the Desktop Environment 52](#page-51-0)

#### **[5 Configuring GDM 53](#page-52-0)**

[Introduction to GDM 53](#page-52-0) [Configuring GDM 53](#page-52-0) [General Settings 54](#page-53-0) [Standard Greeter Settings 54](#page-53-0) [Graphical Greeter Settings 55](#page-54-0) [Security Settings 55](#page-54-0) [XDMCP Settings 55](#page-54-0) [Logging in to a New Session 56](#page-55-0)

**[6 Setting Screensavers 57](#page-56-0)** [Introduction to Screensavers 57](#page-56-0) [Setting Screensaver Preferences 58](#page-57-0) [Modifying Screensaver Displays 59](#page-58-0)

#### **[7 Session Management 61](#page-60-0)** [Introduction to Sessions 61](#page-60-0)

[Setting Session Defaults 62](#page-61-0)

#### **[8 Help System 63](#page-62-0)**

[Introduction 63](#page-62-0) [OMF Files 63](#page-62-0) [ScrollKeeper Cataloging System 64](#page-63-0)

#### **[9 Improving Performance 65](#page-64-0)**

[Introduction to Improving Performance 65](#page-64-0) [Reducing CPU Usage 65](#page-64-0) [To Use Theme Options Which Require Less CPU Resources 66](#page-65-0) [To Reduce CPU Usage by Turning Off Display of Icons in Menus 67](#page-66-0) [To Reduce CPU Usage by Turning Off the Splash Screen 67](#page-66-0) [To Reduce CPU Usage by Turning Off Panel Animation 67](#page-66-0) [Improving File Manager Performance 67](#page-66-0) [To Modify Performance Preferences 68](#page-67-0)

Contents **7**

[To Turn Off the Side Pane, Toolbar, and Location Bar 69](#page-68-0) [To Turn Off the Desktop 70](#page-69-0) [Reducing X Window System Network Traffic 71](#page-70-0) [To Use Theme Options Which Create Less Network Traffic 71](#page-70-0) [To Reduce Network Traffic by Turning Off Display of Icons in Menus 71](#page-70-0) [Reducing Color Usage and Improving Display Quality 71](#page-70-0) [To Use Theme Options That Use the Websafe Color Palette 72](#page-71-0) [To Reduce Color Usage by Turning Off Display of Icons in Menus 72](#page-71-0) [To Reduce Color Usage by Turning Off the Splash Screen 73](#page-72-0) [To Reduce Color Usage by Using a Solid Color for the Desktop Background 73](#page-72-0) [Improving Performance of Help 73](#page-72-0)

#### **[A Hidden Directories 75](#page-74-0)**

**[Glossary 79](#page-78-0)**

**Index 83**

**8** GNOME 2.4 Desktop System Administration Guide • September 2003

#### <span id="page-8-0"></span>CHAPTER **1**

# Using GConf

The information in this chapter describes how to use GConf to manage user preferences.

#### Configuration Editor

- "Introducing GConf" on page 9
- ["GConf Repository"](#page-9-0) on page 10<br>■ "GConf Daemon" on page 14
- ["GConf Daemon"](#page-13-0) on page 14
- ["GConf Command Line Tool"](#page-13-0) on page 14
- ["To Set Preference Values"](#page-16-0) on page 17
- ["Setting General Preferences"](#page-17-0) on page 18
- ["Setting Look-and-Feel Preferences"](#page-22-0) on page 23
- ["To Restore Default Preference Values"](#page-24-0) on page 25
- ["Using Configuration Editor"](#page-24-0) on page 25

# Introducing GConf

GConf simplifies the administration of preferences for users in the desktop environment. GConf enables system administrators to do the following:

- Set mandatory values for particular preferences for all users. In this way, system administrators can control whether users can update particular preferences.
- Set default values for particular preferences for all users.
- Use suggested values for preferences that are specified in definition files for the preferences.
- Read documentation on each preference.

GConf also notifies applications when a preference value changes, locally or across a network. In this way, when you change a preference, all applications that use the preference are immediately updated.

<span id="page-9-0"></span>GConf has the following components:

- A repository of user preferences.
- A daemon, gconfd-2.
- A command line tool, gconftool-2.

Configuration Editor

# GConf Repository

Each preference in the GConf repository is expressed as a key-value pair. A *GConf preference key* is an element in the repository that corresponds to an application preference. For example, the /apps/gnome-

session/options/show\_splash\_screen preference key corresponds to the **Show splash screen on login** option in the Sessions preference tool. The GNOME Desktop user interface does not contain all of the preference keys in the GConf repository. For example, the Sessions preference tool does not contain an option that corresponds to the /apps/gnome-session/options/allow\_tcp\_connections key.

The repository is structured like a simple hierarchical file system. The repository contains the following:

- Directories that correspond to applications that use the GConf repository. For example, the file system contains the directory /apps/metacity.
- Subdirectories that correspond to categories of preferences. For example, the file system contains the directory /apps/metacity/general.
- Special files that list the preference keys in the directory, and contain information about the keys. For example, a file that contains information about the keys that relate to the HTTP proxy preferences is in the directory / system/http\_proxy.
- $A$  /schemas directory that contains files that describe all of the preference keys.

Preference keys typically have simple values such as strings, integers, or lists of strings and integers. The format of the preference key in the repository depends on the backend module that is used to read the repository. The following is an example of the /desktop/gnome/interface/font\_name preference key when an Extensible Markup Language (XML) backend module is used to read the repository:

<entry name="font\_name" mtime="1038323555" muser="user123" type="string"> <stringvalue>Sans 10</stringvalue></entry>

<span id="page-10-0"></span>**Note –** When this guide refers to a preference key, the path to the key is added to the name of the key. For example, the font\_name preference key in the /desktop/gnome/interface subdirectory is referred to as /desktop/gnome/interface/font\_name.

### GConf Configuration Sources

The GConf repository contains a series of storage locations that are called *configuration sources*. The configuration sources are listed in the *GConf path file*. The location of the GConf path file is /etc/gconf/*version-number*/path. Each user has a path file. Each line in the path file specifies the following information:

- The backend module to use to read the repository.
- The permissions on the repository.
- The location of the repository.

By default, the contents of the GConf path file are as follows:

xml:readonly:/etc/gconf/gconf.xml.mandatory include "\$(HOME)/.gconf.path" xml:readwrite:\$(HOME)/.gconf xml:readonly:/etc/gconf/gconf.xml.defaults

When GConf searches for a preference value, GConf reads the configuration sources in the order specified in the path file. The following table describes the configuration sources in the path file:

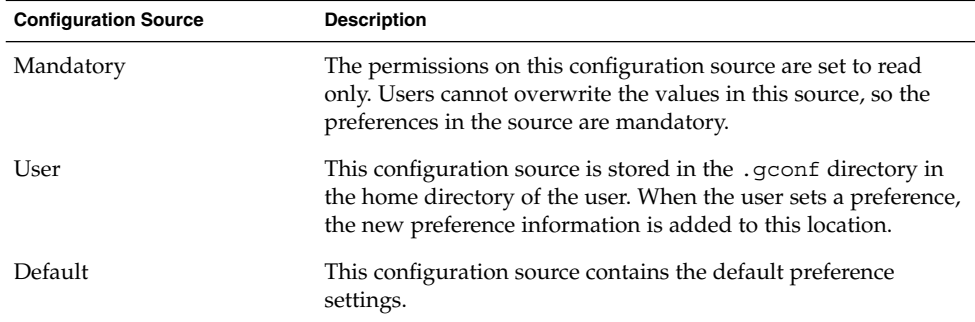

The sequence of the configuration sources in the path file ensures that mandatory preference settings override user preference settings. The sequence also ensures that user preference settings override default preference settings. That is, GConf applies preferences in the following order of priority:

1. Mandatory preferences

- <span id="page-11-0"></span>2. User-specified preferences
- 3. Default preferences

The include instruction in the GConf path file enables users to use another configuration source. To use another configuration source, the user must specify the location of the configuration source. The user specifies the location of the configuration source in the home directory, in a file that is called .gconf.path.

## GConf Schemas

A *GConf schema* is a collective term for a *GConf schema key* and a *GConf schema object*. The following table describes schema keys and schema objects and the relationship of these items to preference keys:

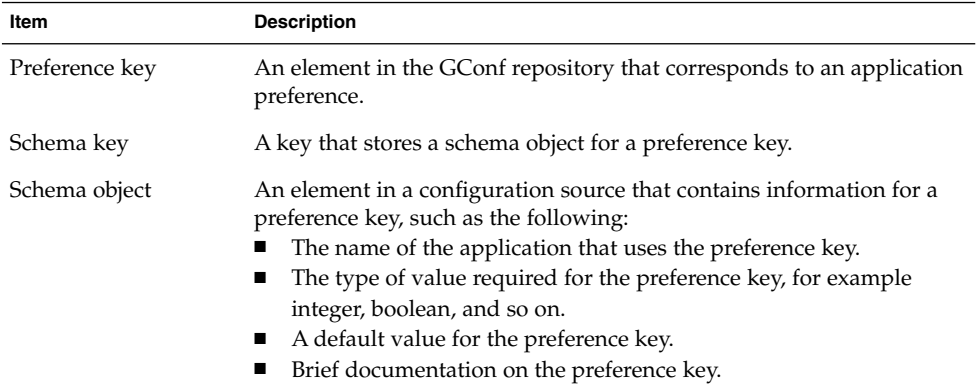

The following table gives examples of a preference key, a schema key, and a schema object:

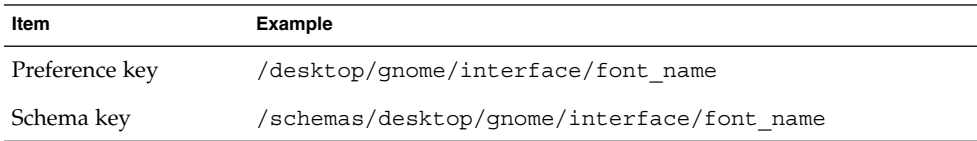

<span id="page-12-0"></span>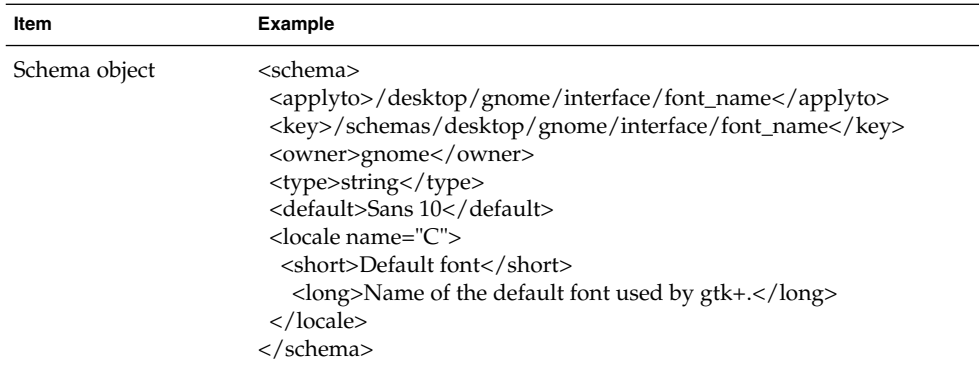

You can associate a schema key with a preference key. For example, the following /desktop/gnome/interface/font\_name key includes a schema key:

<entry name="font\_name" mtime="1034873859" schema="/schemas/desktop/gnome/interface/font\_name"/>

When you associate a schema key with a preference key, the preference uses the suggested value that is specified in the schema object of the schema key. The suggested value is contained in the <default> element in the schema object. By default, all the preference keys in the default configuration source are associated with schema keys.

Typically, schemas are stored in the default configuration source.

## GConf Schema Definition Files

Schemas are generated from *schema definition files*. A schema definition file defines the characteristics of all of the keys in a particular application. Schema definition files have a .schemas extension.

The schema definition files are included in the /etc/gconf/schemas directory. You can use the schema definition files to create a new configuration source.

Some schema definition files correspond closely to a part of the GNOME Desktop user interface. For example, system\_http\_proxy.schemas corresponds to the Network Proxy preference tool. Other schema definition files contain preference keys that are not present in the GNOME Desktop user interface. For example, the /apps/gnome-session/options/splash\_screen\_text key is not present in the user interface.

Some parts of the GNOME Desktop user interface contain preferences that represent preference keys from more than one schema definition file. For example, the Keyboard Shortcuts preference tool contains preferences that represent keys from the panel-global-config.schemas and metacity.schemas files.

## <span id="page-13-0"></span>GConf Daemon

The GConf daemon is called gconfd-2. The GConf daemon notifies applications when a preference value changes. For example, you might select to show only icons in toolbars in the Menus & Toolbars preference tool. When you select this option in the preference tool, the toolbars on all open applications are updated instantly. The GConf daemon can operate locally, or across a network.

An instance of the GConf daemon is started for each user. The GConf daemon does not have to deal with complex problems such as authentication and data security. When the GConf daemon starts, the daemon loads the GConf path file. The GConf daemon manages all access between applications and the configuration sources.

When an application requests the value of a preference key, the daemon searches the configuration sources as follows:

- 1. Search for the value of the preference key in each configuration source, in the order specified in the path file. If the value is found, return the value.
- 2. If a value is not found, search for the schema key that corresponds to the preference key in each configuration source, in the order specified in the path file.
- 3. If the schema key is found, check the value of the schema key.
- 4. If the value of the schema key is a schema object, return the suggested value in the <default> element of the schema object.

The GConf daemon also caches preference key values. All applications use this cache, so applications only need to access the configuration sources once.

To terminate the GConf daemon, run the following command:

# **gconftool-2 --shutdown**

# GConf Command Line Tool

GConf includes a command line tool, gconftool-2. You can use the gconftool–2 command to perform the following tasks:

- Set the values of keys.
- Display the values of keys.
- Install schemas from schema definition files when you install an application.

For example, use the following command to display the values of all keys in the /desktop/gnome directory and subdirectories.

#### # **gconftool-2 --recursive-list /desktop/gnome**

Table 1-1 lists some of the options that you can use with the gconftool-2 command.

**TABLE 1–1** gconftool-2 Command Options

| Option                                   | <b>Function</b>                                                                                                    |
|------------------------------------------|----------------------------------------------------------------------------------------------------|
| --all-dirs                               | Lists all subdirectories in a directory that you specify.                                                                                                    |
| --all-entries                            | Displays the values of all keys in a directory that you<br>specify.                                                                                                    |
| --config-<br>source=configuration-source | Use this option with the --direct option to specify a<br>configuration source to use. If you do not specify a<br>configuration source with this option, the command runs on<br>all configuration sources in the path file.                                                           |
| --direct                                 | Use this option with the --config-source option to<br>access a configuration source directly. When you use this<br>option, GConf bypasses the server. Ensure that the GConf<br>daemon, gconfd-2, is not running before you use this<br>option.                                       |
| --dump                                   | Generates a list that contains all preference keys in a GConf<br>repository directory that you specify. The list contains XML<br>descriptions of all the keys. The list is contained in a<br><gconfentryfile>element.</gconfentryfile>                                               |
|                                          | For example, you can redirect the output from this option to<br>generate a file that lists all keys that are related to your<br>panel configuration. You can use the --load option with<br>this file.                                                                                |
| $-$ -get                                 | Displays the value of a preference key that you specify. Also<br>displays the values of the elements in the schema object for<br>a schema key that you specify.                                                                                                    |
| --help                                   | Displays a help message about the gconftool-2<br>command, and the options that you can use with the<br>qconftool-2 command.                                                                                                    |
| --load=filename                          | Use this option to sets the values of preference keys in the<br>current directory in a configuration source to the values in<br>the file that you specify. The file that you specify must<br>contain XML descriptions of the keys, in a<br><gconfentryfile>element.</gconfentryfile> |
| --long-desc=description                  | Use this option with the --set-schema option to specify a<br>long description for a schema key.                                                                                                    |
| --makefile-install-rule                  | Installs schema definition files to applications.                                                                                                    |

**TABLE 1–1** gconftool-2 Command Options *(Continued)*

| Option                           | <b>Function</b>                                                                                                    |
|----------------------------------|----------------------------------------------------------------------------------------------------|
| --owner=owner                    | Use this option with the --set-schema option to specify<br>an owner for a schema key.                                                                                                    |
| --recursive-list                 | Displays the values of all preference keys in all<br>subdirectories in a directory that you specify.                                                                                                    |
| --recursive-unset                | Resets the values of all preference keys, in all subdirectories<br>in a directory, from the user setting to the setting in the<br>default configuration source.                                                                                                    |
| --set                            | Sets the value of a preference key, and writes the value to<br>the user configuration source. Use the -- type option with<br>the --set option to specify the data type of the value that<br>you want to set. For example, the following command sets<br>the value of the /apps/gnome-<br>terminal/profiles/Default/background_color<br>key in the user configuration source: |
|                                  | # gconftool-2 --set "/apps/gnome-<br>terminal/profiles/Default/background_color"<br>--type string "#000000"                                                                                                    |
|                                  | You can also use the --direct option and the<br>--config-source option with the --set option to write<br>a value to another configuration source.                                                                                                    |
| --set-schema                     | Sets the value of an attribute in a schema key, and writes the<br>value to the default configuration source.                                                                                                    |
|                                  | Use the following options with the --set-schema option<br>to specify the attribute that you want to update:<br>ш<br>--type<br>--short-desc<br>--long-desc<br>п<br>--owner                                                                                                    |
|                                  | For example, the following command sets the short<br>description in the schema key for the /apps/gnome-<br>terminal/profiles/Default/background_color<br>key:                                                                                                    |
|                                  | # gconftool-2 --set-schema<br>"/schemas/apps/gnome-<br>terminal/profiles/Default/background_color"<br>--short-desc "Default background color of<br>terminal"                                                                                                    |
| --short-desc= <i>description</i> | Use this option with the --set-schema option to specify a<br>short description for a schema key.                                                                                                    |
| --shutdown                       | Terminates the GConf daemon.                                                                                                    |

| Option           | <b>Function</b>                                                                                                    |
|------------------|----------------------------------------------------------------------------------------------------|
| --type=data-type | Use this option to specify the data type when you set a<br>value of a preference key. You can also use this option when<br>you set the value of an attribute in a schema key. The<br>following is a list of valid data types:<br>bool<br>float<br>int<br>п<br>list<br>■<br>pair<br>ш<br>string |
| --unset          | Resets the value of a preference key from the user setting to<br>the setting in the default configuration source.                                                                                                    |
| --usaqe          | Displays a brief help message about the gconftool -2<br>command, and the options that you can use with the<br>qconftool-2 command.                                                                                                    |

<span id="page-16-0"></span>**TABLE 1–1** gconftool-2 Command Options *(Continued)*

# To Set Preference Values

You can set a mandatory value or a default value for a preference key. Before you change mandatory preference values or default preference values for users, you must ensure that the GConf daemon is not running for any user. Ensure that all users are logged out before you change preference values for users.

To set a mandatory value or a default value for a preference key, use the gconftool-2 command, as follows:

```
# gconftool-2 --direct --config-source configuration-source --type
data-type --set preference-key value
```
For example, to set wwwproxy.xyz.com as the mandatory HTTP proxy host, run the following command:

# **gconftool-2 --direct --config-source xml:readwrite:/etc/gconf/gconf.xml.mandatory --type string --set /system/http\_proxy/host wwwproxy.xyz.com**

The user cannot override this preference value.

You can also use the qconftool -2 command to set default values. For example, to set the default number of workspaces to five, run the following command:

```
# gconftool-2 --direct --config-source
xml:readwrite:/etc/gconf/gconf.xml.defaults --type int --set
/apps/metacity/general/num_workspaces 5
```
The user can override this preference value.

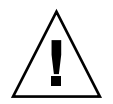

**Caution –** Before you change mandatory preference values or default preference values for users, you must ensure that all users are logged out.

# Setting General Preferences

The following sections describe how to assign mandatory or default values to general preferences.

## To Set HTTP Proxy Preferences

To set HTTP proxy preferences, you modify the values of the preference keys in the /system/http\_proxy/ location. For example, to set a mandatory value for the HTTP proxy host, run the following command:

```
# gconftool-2 --direct --config-source
xml:readwrite:/etc/gconf/gconf.xml.mandatory --type string --set
/system/http_proxy/host proxy-name
```
To set a default value for the HTTP proxy host, run the following command:

```
# gconftool-2 --direct --config-source
xml:readwrite:/etc/gconf/gconf.xml.defaults --type string --set
/system/http_proxy/host proxy-name
```
You can also set other HTTP proxy-related preferences. For information on the other HTTP proxy preferences, see the system\_http\_proxy.schemas schema definition file.

## To Set Print Manager Preferences

To set print manager preferences, you modify the values of the preference keys in the /apps/gnome-print-manager location. For example, if you do not want users to view the print jobs of other users, set a mandatory value as follows:

```
# gconftool-2 --direct --config-source
xml:readwrite:/etc/gconf/gconf.xml.mandatory --type bool --set
/apps/gnome-print-manager/show_all_jobs false
```
To set a default value for this preference, run the following command:

```
# gconftool-2 --direct --config-source
xml:readwrite:/etc/gconf/gconf.xml.defaults --type bool --set
/apps/gnome-print-manager/show_all_jobs false
```
You can also set other print manager preferences. For information on the other print manager preferences, see the gnome-print-manager.schemas schema definition file.

### To Set the Number of Workspaces

To set a mandatory number of workspaces, use the following command:

```
# gconftool-2 --direct --config-source
xml:readwrite:/etc/gconf/gconf.xml.mandatory --type int --set
/apps/metacity/general/num_workspaces integer
```
To set a default number of workspaces, use the following command:

```
# gconftool-2 --direct --config-source
xml:readwrite:/etc/gconf/gconf.xml.defaults --type int --set
/apps/metacity/general/num_workspaces integer
```
You can also set other window manager preferences. For information on the other window manager preferences, see the metacity.schemas schema definition file.

### To Set Keyboard Accessibility Preferences

To set keyboard accessibility preferences, you modify the values of the preference keys in the /desktop/gnome/accessibility/keyboard location. For example, if you want to set a mandatory value so that keyboard accessibility features are enabled, run the following command:

```
# gconftool-2 --direct --config-source
xml:readwrite:/etc/gconf/gconf.xml.mandatory --type bool --set
/desktop/gnome/accessibility/keyboard/enable true
```
To set a default value for this preference, run the following command:

```
# gconftool-2 --direct --config-source
xml:readwrite:/etc/gconf/gconf.xml.defaults --type bool --set
desktop/gnome/accessibility/keyboard/enable false
```
Chapter 1 • Using GConf **19**

<span id="page-19-0"></span>You can also set other keyboard accessibility preferences. For information on the other keyboard accessibility preferences, see the desktop gnome accessibility keyboard.schemas schema definition file.

## To Set Keyboard Shortcut Preferences

To set keyboard shortcut preferences, you modify the values of preference keys in /apps/metacity/global\_keybindings location. For example, you might want users to use only the Alt + F3 keyboard shortcut to open the **Run Program** dialog. To set this mandatory value, run the following command:

```
# gconftool-2 --direct --config-source
xml:readwrite:/etc/gconf/gconf.xml.mandatory --type string --set
/apps/metacity/global_keybindings '<Alt>F3'
```
You can also set other keyboard shortcut preferences. For information on the other keyboard shortcut preferences, see the metacity.schemas schema definition file.

## Setting Panel and Panel Object Preferences

The panel-default-setup.entries schema definition file specifies the following details of the panels in the desktop environment:

- Number of panels.
- Types of the panels.
- Properties of the panels.
- Contents of the panels.

The configuration of individual panels and of panel objects is a complex task. To configure individual panels and panel objects, you must first understand the structure of the panel-default-setup.entries schema definition file. For more information on the panel-default-setup.entries schema definition file, see the next section.

To set preferences for individual panels and panel objects, you must set the values of many preferences in a configuration source. The easiest way to set the values of panel preferences is to use the gconftool-2 command with the --dump and --load options. For more information on how to set preferences for panels and objects on panels, see ["To Set Preferences for Individual Panels and Panel Objects"](#page-22-0) on page 23.

### Schema Definition File for Individual Panels and Panel **Objects**

The schema definition file panel-default-setup.entries contains sections that specify panels and panel contents. The panel-default-setup.entries file is structured as follows:

- 1. Preference keys that specify the general structure of panels, applets, and other panel objects in the desktop environment. The following keys specify the number of panels, applets, and other panel objects that appear in the desktop environment:
	- /apps/panel/default setup/general/toplevel id list
	- /apps/panel/default setup/general/applet id list
	- /apps/panel/default setup/general/object id list

The keys also assign identifiers to each panel, applet, and panel object. For example, the following sample from panel-default-setup.entries specifies that one panel appears in the desktop environment:

<entry>

```
<key>toplevel_id_list</key>
<schema_key>/schemas/apps/panel/general/toplevel_id_list</schema_key>
<value>
 <list type="string">
  <value>
   <string>bottom_panel</string>
   </value>
 \langlelist\rangle</value>
</entry>
```
In panel-default-setup.entries, the identifier bottom panel identifies the bottom edge panel.

2. Preference keys that specify the properties of the panels. The panel property keys are structured as follows:

/apps/panel/default\_setup/toplevels/*panel-name*/*panel-property-key*

```
For example, the key
```

```
/apps/panel/default_setup/toplevels/bottom_panel/size specifies
the size of the bottom panel.
```
3. Preference keys that list the panel objects, the panel object properties, and the panels in which the objects reside. For example, the following sample from panel-default-setup.entries specifies a Main Menu object at the left side of the bottom panel:

```
<entrylist base="/apps/panel/default_setup/objects/main_menu">
 <entry>
  <key>object_type</key>
  <schema_key>/schemas/apps/panel/objects/object_type</schema_key>
  <value>
   <string>menu-object</string>
  </value>
  </entry>
  <entry>
  <key>toplevel_id</key>
```

```
<schema_key>/schemas/apps/panel/objects/toplevel_id</schema_key>
  <value>
   <string>bottom_panel</string>
  </value>
 </entry>
 <entry>
  <key>position</key>
  <schema_key>/schemas/apps/panel/objects/position</schema_key>
  <value>
   \langle int>0<\rangleint></value>
 </entry>
</entrylist>
```
4. Preference keys that list the applets, the applet preferences, and the panels in which the applets reside. For example, the following sample from panel-default-setup.entries specifies the Window List applet, in the bottom panel:

```
<entrylist base="/apps/panel/default_setup/applets/window_list">
 <entry>
   <key>object_type</key>
   <schema_key>/schemas/apps/panel/objects/object_type</schema_key>
   <value>
    <string>bonobo-applet</string>
  </value>
 </entry>
 <entry>
  <key>toplevel_id</key>
   <schema_key>/schemas/apps/panel/objects/toplevel_id</schema_key>
  <value>
    <string>bottom_panel</string>
  </value>
 </entry>
 <entry>
   <key>position</key>
   <schema_key>/schemas/apps/panel/objects/position</schema_key>
  <value>
   \langleint>2\langleint>
  </value>
 </entry>
.
.
.
 <entry>
  <key>bonobo_iid</key>
```
**22** GNOME 2.4 Desktop System Administration Guide • September 2003

. . .

```
<schema_key>/schemas/apps/panel/objects/bonobo_iid_type</schema_key>
 <value>
  <string>OAFIID:GNOME_WindowListApplet</string>
 </value>
</entry>
</entrylist>
```
### To Set Preferences for Individual Panels and Panel Objects

To set the preferences for a panel and the objects on a panel perform the following steps:

- 1. Log in to a GNOME session, and configure the panels as required.
- 2. Use the --dump option with the gconftool-2 command line tool to generate a file that contains an XML description of your panel configuration. The --dump option generates a list that contains all preference keys in a GConf repository directory that you specify.

For example, the following command creates an XML description of the default panel configuration in a file called my-panel-setup.entries:

```
# gconftool-2 --dump /apps/panel/profiles/default >
my-panel-setup.entries
```
- 3. Open the my-panel-setup.entries file in a text editor, and modify the file as required.
- 4. Use the --load option with the gconftool-2 command line tool to set the values of the default configuration source to the values in the my-panelsetup.entries file. For example, the following command sets the values of the keys in the default configuration source to the values of the corresponding keys in my-panel-setup.entries:

```
# gconftool-2 --direct --config-source
xml:readwrite:/etc/gconf/gconf.xml.defaults --load
my-panel-setup.entries
```
# Setting Look-and-Feel Preferences

The following sections describe how to assign mandatory or default values to look-and-feel preferences.

## <span id="page-23-0"></span>To Set Font Preferences

To set font preferences, you modify the values of two preference keys. The following table shows the keys to modify, and the part of the user interface to which the keys correspond:

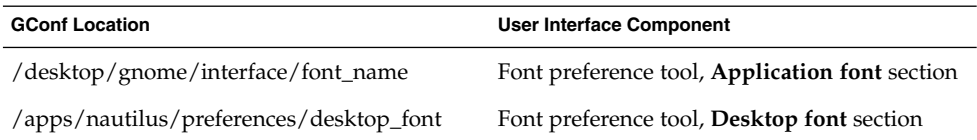

For example, to set Sans 12 as the mandatory application font, run the following command:

```
# gconftool-2 --direct --config-source
xml:readwrite:/etc/gconf/gconf.xml.mandatory --type string --set
/desktop/gnome/interface/font_name "Sans 12"
```
To set palatino 12 as the default desktop object font, run the following command:

```
# gconftool-2 --direct --config-source
xml:readwrite:/etc/gconf/gconf.xml.defaults --type string --set
/apps/nautilus/preferences/desktop_font "palatino 12"
```
## To Set Desktop Background Preferences

To set desktop background preferences, you modify the values of the preference keys in the /desktop/gnome/background location. For example, to set a mandatory image for the desktop background, run the following command:

```
# gconftool-2 --direct --config-source
xml:readwrite:/etc/gconf/gconf.xml.mandatory --type string --set
/desktop/gnome/background/picture_filename filename.png
```
To set a default value for this preference, run the following command:

```
# gconftool-2 --direct --config-source
xml:readwrite:/etc/gconf/gconf.xml.defaults --type string --set
/desktop/gnome/background/picture_filename filename.png
```
You can also set other desktop background preferences. For information on the other desktop background preferences, see the desktop\_gnome\_background.schemas schema definition file.

## <span id="page-24-0"></span>To Set Splash Image Preferences

To set splash image preferences, you modify the value of the preference keys in the /apps/gnome-session/options/ location. For example, if you do not want users ever to see a splash image, set a mandatory value as follows:

```
# gconftool-2 --direct --config-source
xml:readwrite:/etc/gconf/gconf.xml.mandatory --type bool --set
/apps/gnome-session/options/show_splash_screen false
```
To set a default value for this preference, run the following command:

```
# gconftool-2 --direct --config-source
xml:readwrite:/etc/gconf/gconf.xml.defaults --type bool --set
/apps/gnome-session/options/show_splash_screen false
```
You can also set other splash image preferences. For information on the other splash image preferences, see the gnome-session.schemas schema definition file.

## To Restore Default Preference Values

To restore the default preference values for a user, run the following command:

```
# gconftool-2 --direct --config-source user-configuration-source
--recursive-unset
```
Replace *user-configuration-source* with the configuration source in the .gconf directory in the home directory of the user.

This command resets the values of all preference keys, in all subdirectories, from the user setting to the setting in the default configuration source.

## Using Configuration Editor

Configuration Editor enables you to do the following:

- Modify the values of the keys in the GConf repository.
- View documentation on the keys in the GConf repository.

To open Configuration Editor, choose Applications  $\rightarrow$  System Tools  $\rightarrow$  Configuration Editor. Figure 1–1 shows the Configuration Editor window.

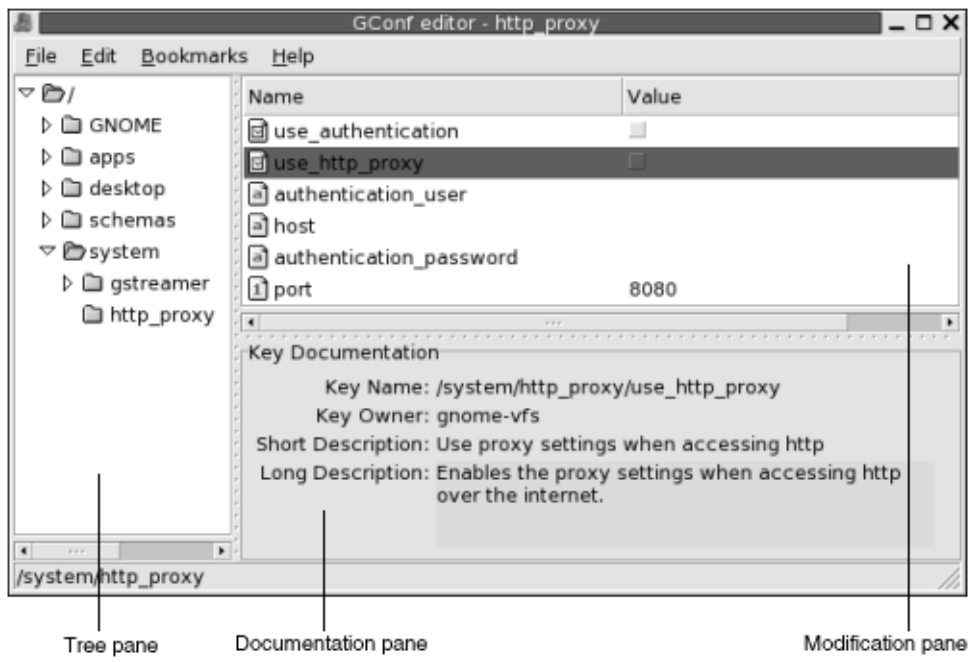

**FIGURE 1–1** Configuration Editor Window

The Configuration Editor window contains the following panes:

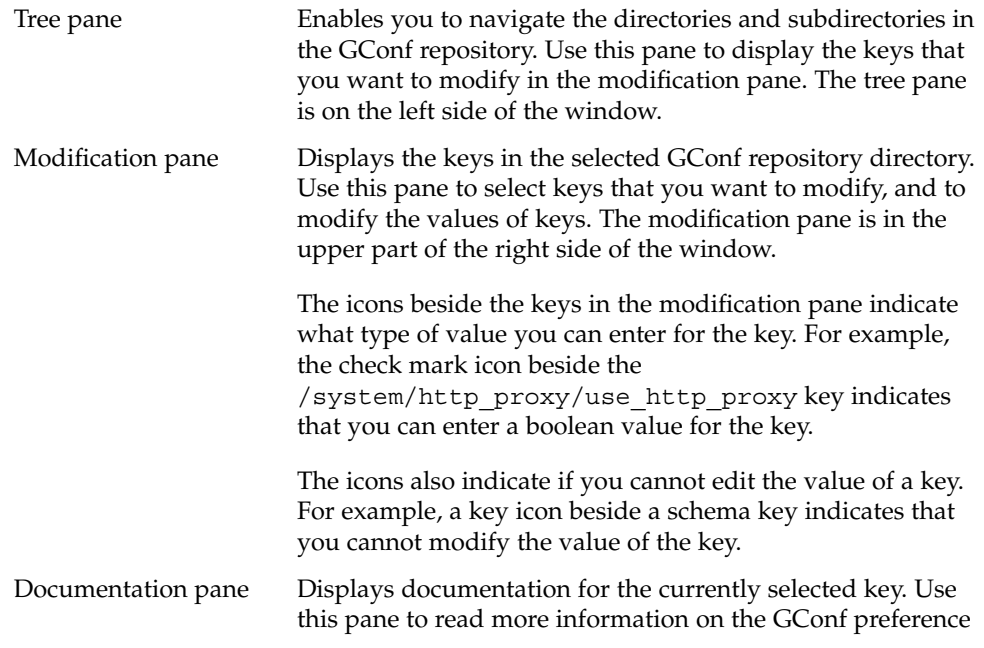

keys.

<span id="page-26-0"></span>You can copy the names of keys so that you can paste the name of the key into another application. You can also add bookmarks to keys.

The following sections describe how to use the Configuration Editor.

## To Modify the Value of a Key

To modify the value of a key, perform the following steps:

- 1. Use the tree pane to display the key that you want to modify in the modification pane.
- 2. Select the key to modify.
- 3. To change the value of an integer key or a string key, click in the **Value** column of the key. Type the new value for the key.

To change the value of a boolean key, click in the **Value** column of the key.

## To Copy a Key Name

To copy a key name, select the key whose name you want to copy in the modification pane. Choose Edit  $\rightarrow$  Copy key name. If required, you can paste the name of the key into another application.

### Using Bookmarks With Keys

To access a key in your bookmarks, choose the key from the Bookmarks menu. You can add keys to your Bookmarks menu.

#### To Add a Bookmark

To add a bookmark, select the key that you want to bookmark in the modification pane. Choose Bookmarks → Add bookmark.

#### To Delete a Bookmark

To delete a bookmark, choose Bookmarks → Edit bookmarks. An **Edit bookmarks** dialog is displayed. Select the bookmark in the dialog, then click **Delete**.

GNOME 2.4 Desktop System Administration Guide • September 2003

### <span id="page-28-0"></span>CHAPTER **2**

## Customizing Menus

The information in this chapter describes how the GNOME Desktop implements menus and how you can customize menus.

- "Introduction to Menus" on page 29
- ["File Abstraction Layer"](#page-29-0) on page 30
- ["Vfolders and Menus"](#page-29-0) on page 30
- ["Desktop Entry Files"](#page-31-0) on page 32
- ["Directory Entry Files"](#page-32-0) on page 33
- ["Editing Menus"](#page-33-0) on page 34
- ["To Configure Menus That Users Cannot Modify"](#page-36-0) on page 37

## Introduction to Menus

The way in which the GNOME Desktop implements menus enables you to do the following:

- Customize the menu hierarchy easily. The menu hierarchy is not based on the file system hierarchy. You can edit a small number of files to customize the menu hierarchy. You do not need to modify your applications or move files.
- Install applications easily. You do not need to provide information about the menu hierarchy to applications when you install the applications.
- Configure menus so that users cannot modify the menus.

Menus in the GNOME Desktop use the following components:

- File abstraction layer
- Vfolders
- Desktop entry files
- Directory entry files

## <span id="page-29-0"></span>File Abstraction Layer

The gnome-vfs file abstraction layer provides a simplified and generalized way for applications to interact with files. The file abstraction layer also provides *Uniform Resource Identifier* (URI) locations that map to particular menu configuration files. To add a menu or a menu item for all users, you must add the menu or menu item to one of the URI locations. Table 2–1 lists the menus to which you can add items, and the URI locations that correspond to the menus.

**TABLE 2–1** Menus and URI Locations

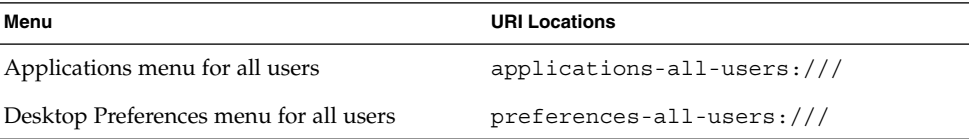

## Vfolders and Menus

In general terms, a *vfolder* is a virtual representation of items that reside in a physical location or physical locations on your system. For example, a vfolder might represent the contents of several directories. A vfolder is an abstraction from one or more physical locations. In terms of menus in the GNOME Desktop, a vfolder is a representation in a menu of items that might be physically located in several directories.

A *vfolder information file* is an XML file that describes a vfolder. Vfolder information files specify the structure of your menus. Vfolder information files specify the names of your menus, and the order in which applications appear in your menus. Vfolder information files have a .vfolder-info file extension.

The following is an excerpt from a vfolder information file:

```
<?xml version="1.0"?>
<VFolderInfo>
.
.
.
 <Folder>
  <Name>Applications</Name>
  <Desktop>Applications.directory</Desktop>
  <Folder>
```
**30** GNOME 2.4 Desktop System Administration Guide • September 2003

```
<Name>Accessories</Name>
   <DontShowIfEmpty/>
   <Desktop>Accessories.directory</Desktop>
   <Query>
   <And>
    <Keyword>Application</Keyword>
    <Keyword>Utility</Keyword>
    \langleAnd\rangle</Query>
  </Folder>
</Folder>
</VFolderInfo>
```
Table 2–2 describes some of the elements in vfolder information files.

**TABLE 2–2** Vfolder Information File Elements

. . .

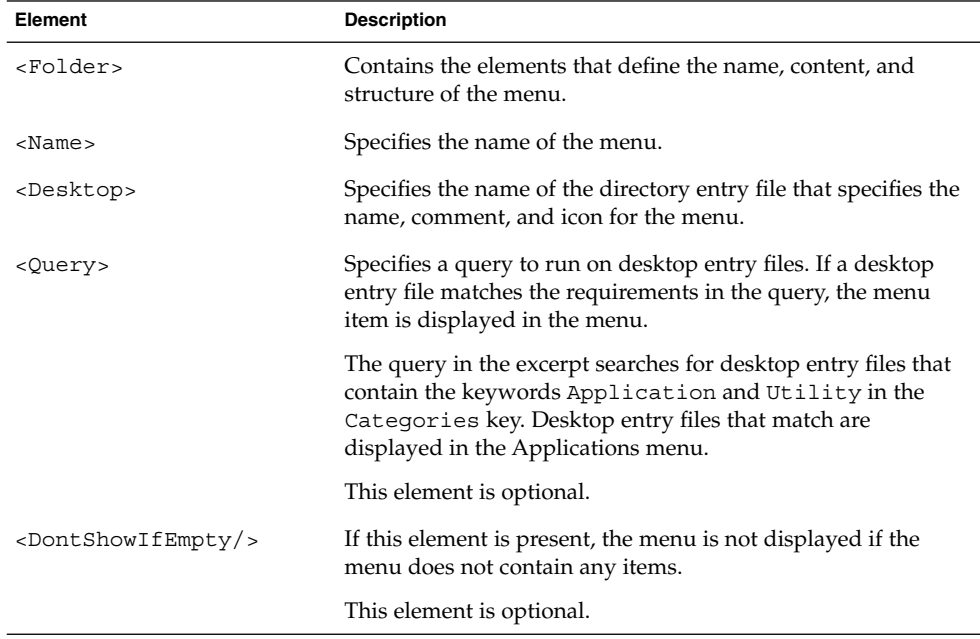

# <span id="page-31-0"></span>Desktop Entry Files

A *desktop entry file* is a data file that provides information about an item in a menu. The desktop entry file specifies the details for the item such as a name, a command to run, an icon, and so on. The desktop entry file also contains keywords which determine the location of the item in the menu hierarchy. Desktop entry files have a .desktop file extension.

The following is a sample desktop entry file:

[Desktop Entry] Encoding=UTF-8 Name=Calculator Comment=Perform simple calculations Exec=gnome-calculator Icon=gnome-calc3.png Terminal=false Type=Application X-GNOME-DocPath=gnome-calculator/gnome-calculator.xml Categories=GNOME;Application;Utility;

Table 2–3 describes the most important keys in desktop entry files.

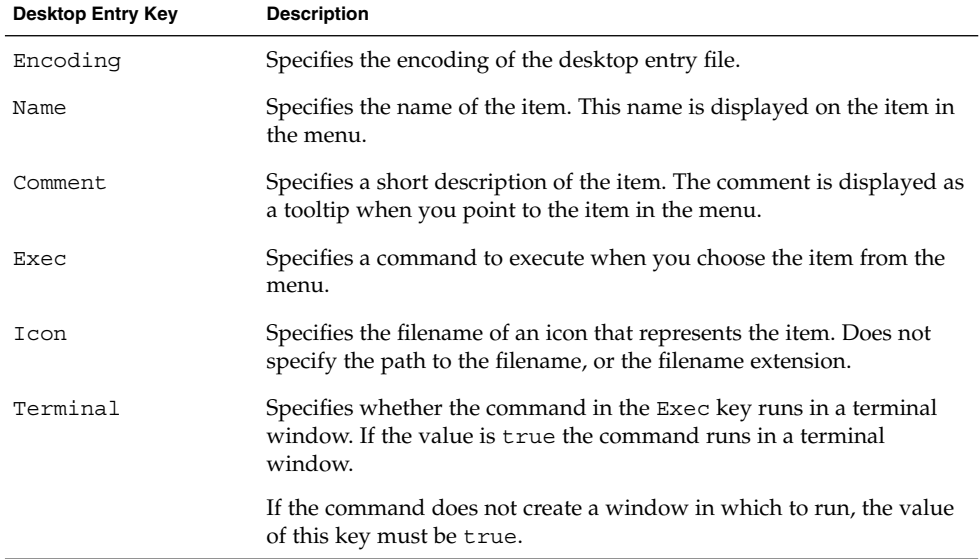

#### **TABLE 2–3** Desktop Entry Keys

| <b>Desktop Entry Key</b> | <b>Description</b>                                                                                                    |
|--------------------------|----------------------------------------------------------------------------------------------------|
| Type                     | Specifies the type of item. This value is one of the following:<br>Application: Enter this option for an item that starts an<br>application.<br>Link: Enter this option for an item that links to a file, folder, or<br>FTP site.        |
| X-GNOME-DocPath          | Specifies the help file to display when you choose Help on<br><i>application-name</i> from the menu item popup menu.                                                                                                    |
| Categories               | Specifies the keywords that describe the item. The keywords are<br>separated with semicolons (;). To see a list of the standard category<br>keywords, see the following URL:<br>http://www.freedesktop.org/standards/VFolderDesktops.txt |
|                          | The vfolder information files map the keywords to menus.                                                                                                    |

<span id="page-32-0"></span>**TABLE 2–3** Desktop Entry Keys *(Continued)*

For more information on the keys in desktop entry files, see the following URL:

<http://www.freedesktop.org/standards/desktop-entry-spec/desktop-entry-spec.html>

**Note –** Panel launchers and desktop objects also use desktop entry files. The desktop entry files for launchers and desktop objects provide the same information as for items in a menu. For example, the desktop entry files provide the command to run when a user chooses the launcher or object.

## Directory Entry Files

A *directory entry file* is a data file that provides information about a menu. The directory entry file specifies the details for the menu such as a name, a tooltip, and an icon. Directory entry files have a .directory file extension.

The following is a sample directory entry file:

[Desktop Entry] Name=Accessories Comment=Accessories menu Icon=gnome-util.png Type=Directory

[Table 2–4](#page-33-0) describes the most important keys in directory entry files.

#### <span id="page-33-0"></span>**TABLE 2–4** Directory Entry Keys

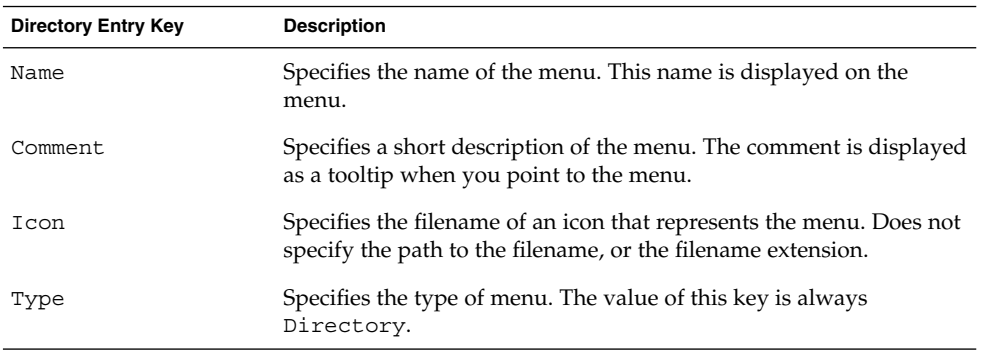

# Editing Menus

You use the following desktop environment components to edit menus:

- Nautilus file manager
- Menus on panels

When you use the file manager to add menus or menu items for all users, you must add the menu or menu item to a URI location. [Table 2–1](#page-29-0) lists the menus to which you can add items, and the URI locations that correspond to the menus.

When you use panels to customize menus for all users, you use the menu item popup menu. For more information, see *Working With Menus* in the *GNOME 2.2 Desktop User Guide*.

You can also use menu configuration files and menu data files to customize menus.

### Adding Menus

You can add menus for all users in the following ways:

- Use the file manager.
- Modify the menu configuration files and menu data files.

#### To Add a Menu Using the File Manager

To add a menu for all users, perform the following steps:

- <span id="page-34-0"></span>1. In a file manager window, access the location where you want to add the menu. For example, to add a menu to the Applications menu, type applications-allusers:/// in the **Location** field, then press Return.
- 2. Choose File  $\rightarrow$  New Folder. An untitled folder is added to the view pane. The name of the folder is selected.
- 3. Type a name for the folder, then press Return. The vfolder information file for the location that you accessed in step 1 is automatically updated with the details of the new menu. The name of the folder is displayed as the name of the menu.

**Note –** You might need to reload the display of the file manager window before you can type the name for the folder.

The next time that users log in, the menu is in the assigned location.

### To Add a Menu Using Menu Files

To add a menu for all users, perform the following steps:

- 1. Create a directory entry file for the item that you want to add. Create the directory entry file in the /usr/gnome/share/gnome/vfolders directory. For more information on directory entry files, see ["Directory Entry Files"](#page-32-0) on page 33.
- 2. Locate the vfolder information file for the location where you want to add the menu. For example, to add a menu to the Applications menu, locate the file /usr/gnome/etc/gnome-vfs-2.0/vfolders/applications-allusers.vfolder-info.
- 3. In the vfolder information file, add a <Folder> element for the new menu. For more information on vfolder information files, see ["Vfolders and Menus"](#page-29-0) [on page 30.](#page-29-0)

The next time that users log in, the menu is in the assigned location.

## To Add an Item to a Menu

To add an item to a menu for all users, perform the following steps:

- 1. Create a desktop entry file for the item that you want to add. For more information on desktop entry files, see ["Desktop Entry Files"](#page-31-0) on page 32.
- 2. Open a file manager window. Choose File  $\rightarrow$  New Window to open a second file manager window.
- 3. In one window, access the location where you want to add the menu item. For example, to add a menu item to the Preferences menu, type preferences-allusers:/// in the **Location** field, then press Return.

<span id="page-35-0"></span>4. In the other window, select the desktop entry file that you created for the menu item. Drag the desktop entry file to the location where you want to add the menu item.

Alternatively, you can copy the desktop entry file, then paste the file into the location where you want to add the menu item.

The next time that users log in, the menu item is in the assigned location.

### To Edit the Properties of a Menu

To edit the properties of a menu for all users, perform the following steps:

- 1. From a panel, open the menu that you want to edit. Right-click on any item in the menu.
- 2. Choose Entire menu → Properties. A **Launcher Properties** dialog is displayed.
- 3. Modify the properties of the menu in the **Launcher Properties** dialog. For more information on the elements in the **Launcher Properties** dialog, see *Working With Panels* in the *GNOME 2.2 Desktop User Guide*.
- 4. Click OK.

### To Edit a Menu Item

To edit a menu item, perform the following steps:

- 1. From a panel, open the menu that contains the item that you want to edit. Right-click on the item that you want to edit.
- 2. Choose Properties. A **Launcher Properties** dialog is displayed.
- 3. Modify the properties of the menu item in the **Launcher Properties** dialog. For more information on the elements in the **Launcher Properties** dialog, see *Working With Panels* in the *GNOME 2.2 Desktop User Guide*.
- 4. Click OK.

### To Delete an Item from a Menu

To delete an item from a menu, from a panel, open the menu that contains the item that you want to delete. Right-click on the item that you want to delete. Choose Remove this item.

The next time that users log in, the menu item is not displayed in the menu.
## To Configure Menus That Users Cannot Modify

Users cannot modify a menu if the following conditions are true:

- A vfolder information file that corresponds to the menu is present in the /etc/gnome-vfs-2.0/vfolder directory.
- The vfolder information file has the same name as the URI location that corresponds to the menu.
- The user permissions for the vfolder information file are set to read only.

To configure a menu so that users cannot modify the menu, perform the following steps:

- 1. Create a vfolder information file for the menu that you want to configure in the /etc/gnome-vfs-2.0/vfolder directory.
- 2. Give the vfolder information file the name of the URI location that corresponds to the menu that you want to configure. For example, to configure the Applications menu, create a vfolder information called applications.vfolder-info in the /etc/gnome-vfs-2.0/vfolder directory.
- 3. Set the permissions on the vfolder information file to read only.

GNOME 2.4 Desktop System Administration Guide • September 2003

#### CHAPTER **3**

# Installing Themes

This chapter describes themes, the theme settings that are available in the GNOME Desktop, how to install options for theme settings, and how to create a custom option.

- "Introduction to Themes" on page 39<br>■ "To Install a New Controls Option" o
- ["To Install a New Controls Option"](#page-40-0) on page 41<br>■ "To Install a New Window Frame Option" on p
- ["To Install a New Window Frame Option"](#page-40-0) on page 41
- ["Installing Icons for Themes"](#page-41-0) on page 42<br>■ "To Create a Custom Controls Option" or
- ["To Create a Custom Controls Option"](#page-42-0) on page 43

## Introduction to Themes

A theme is a group of coordinated settings that specifies the visual appearance of a part of the desktop environment. Users can choose themes to change the appearance of the desktop.

A theme contains settings that affect different parts of the GNOME desktop, as follows:

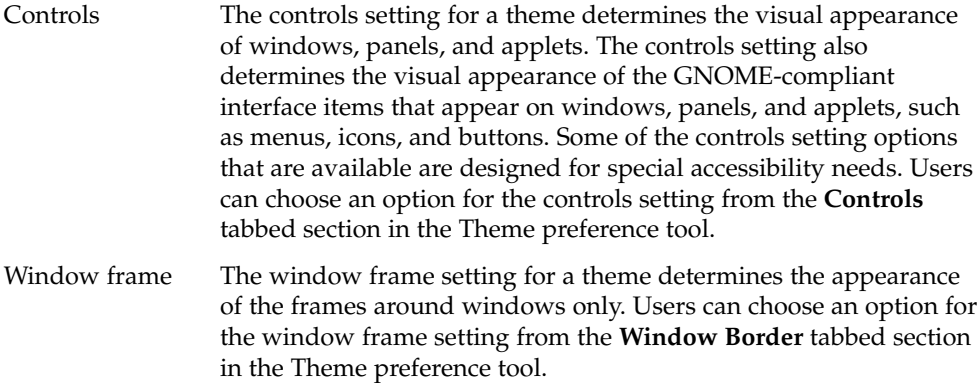

Icon The icon setting for a theme determines the appearance of the icons on panels and the desktop background. Users can choose an option for the icon setting from the **Icons** tabbed section in the Theme preference tool.

## Theme Index File

Each theme has an index file which defines the characteristics of the theme. The name of the index file is /usr/share/theme/*theme-name*/index.theme.

The following is a sample theme index file:

[Desktop Entry] Type=X-GNOME-Metatheme Name=High Contrast Large Name[es]=Alto contraste grande Comment=Large black-on-white text and icons Comment[es]=Textos e iconos grandes en negro sobre blanco Encoding=UTF-8

[X-GNOME-Metatheme] GtkTheme=HighContrastLargePrint IconTheme=HighContrast MetacityTheme=Atlanta ApplicationFont=sans 18

The following table describes the keys in theme index files:

| <b>Index File Key</b> | <b>Description</b>                                                                                                    |
|-----------------------|----------------------------------------------------------------------------------------------------|
| Type                  | Specifies that this theme determines the<br>appearance of several theme options, such as<br>controls, window frames, and icons.      |
| Name                  | The name of the theme. This is the name of the<br>theme that is displayed in the Theme preference<br>tool.                           |
| Comment               | A brief description of the theme. This is the text<br>that is displayed under the name of the theme in<br>the Theme preference tool. |

**TABLE 3–1** Keys in Theme Index Files

**40** GNOME 2.4 Desktop System Administration Guide • September 2003

<span id="page-40-0"></span>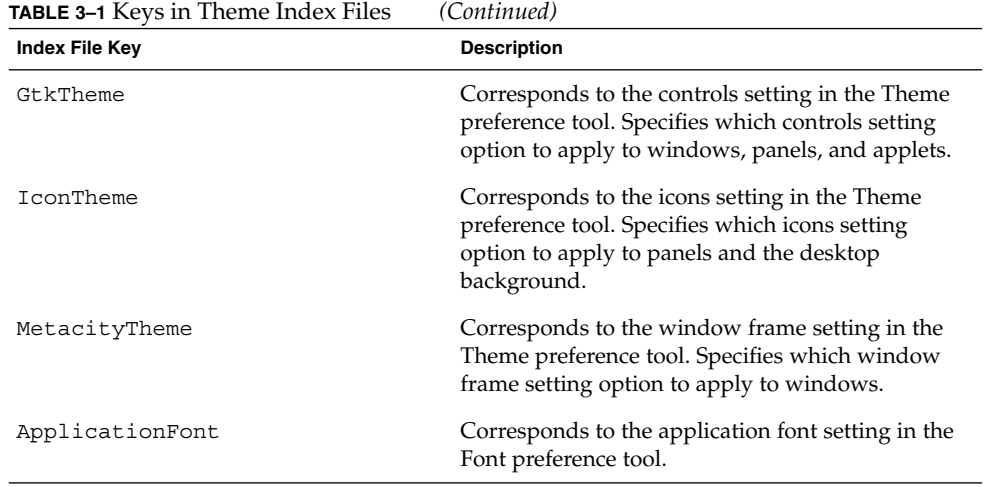

### To Install a New Controls Option

You can add a new option for the controls setting in the Theme preference tool. Controls options reside in the /usr/share/themes directory. The typical structure of a controls option in the file system is as follows:

Option file /usr/share/themes/*option-name*/gtk-2.0/gtkrc

Image files /usr/share/themes/*option-name*/pixmaps/\*.\*

Typically, a new option for the controls setting is supplied as a .tar.gz file. To install the new controls option, unzip the .tar.gz file, then untar the .tar file into the /usr/share/themes directory.

Users can install their own options for the controls setting. If a user installs an option for the controls setting, the option is stored in the  $$HOME/$ . themes directory.

## To Install a New Window Frame Option

You can add a new option for the window frame setting in the Theme preference tool. Window frame options reside in the /usr/share/themes/*option-name*/metacity-1 directory. The typical structure of a window frame option in the file system is as follows:

<span id="page-41-0"></span>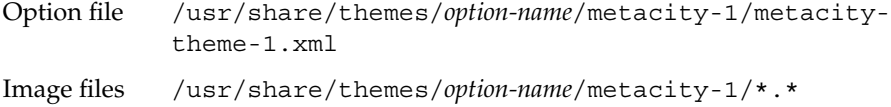

Typically, a new option for the window frame setting is supplied as a .tar.gz file. To install the new window frame option, unzip the  $.\text{tar}.qz$  file, then untar the  $.\text{tar}$  file into the /usr/share/themes directory.

Users can install their own options for the window frame setting. If a user installs an option for the window frame setting, the option is stored in the \$HOME/.themes directory.

### To Install a New Icons Option

You can add a new option for the icons setting in the Theme preference tool. Icons options reside in the /usr/share/icons/*option-name* directory. The typical structure of an icons option in the file system is as follows:

Option file /usr/share/icons/*option-name* Image files /usr/share/icons/*option-name*/icons/\*.\*

Typically, a new option for the icons setting is supplied as a .tar.gz file. To install the new icons option, unzip the .tar.gz file, then untar the .tar file into the /usr/share/icons directory.

Users can install their own options for the icons setting. If a user installs an option for the icons setting, the option is stored in the \$HOME/.icons/*option-name* directory.

## Installing Icons for Themes

The desktop environment provides several themes that are designed for users with special visual needs. For example, some of the themes are designed for users with low vision. Several versions of icons might be required so that the icon can be displayed properly in each theme.

You might need to install a new icon for an application. When you install a new icon, you must create several versions of the icon, so that the icon displays correctly in the themes. You must create several versions of the following types of icon:

- <span id="page-42-0"></span>Icons that are used within applications in the desktop environment.
- Icons that are used internally by GTK+ applications, or GTK+ stock icons.

When you install a new icon, you must create several versions of the icon, so that the icon displays correctly in the themes. You can create the icons in several formats, for example Portable Network Graphic (PNG) format. The suggested size of icons for the desktop environment is 48 pixels by 48 pixels. At this size, most themes can rescale the icons.

When you install a new icon, create the following  $48 \times 48$  pixel versions of the icon:

- Regular icon
- Low contrast icon
- High contrast icon
- Inverse high contrast icon

If possible, create  $16 \times 16$  pixel versions of the each of the icons above also, for themes that do not require large print.

Install the icons to the image files location that is specified for the theme in ["To Install](#page-40-0) [a New Controls Option" on page 41](#page-40-0) or ["To Install a New Window Frame Option"](#page-40-0) [on page 41.](#page-40-0) For example, to add icons to the HighContrast theme, add the icons to the /usr/share/themes/HighContrast/pixmaps directory. Add references to the icons to the relevant theme files. For example, to add icons to the HighContrast theme, add references to the icons to the /usr/share/themes/HighContrast/gtk-2.0/gtkrc file.

For more information on how to create icons for application launchers and for panels, see [http://www.freedesktop.org/standards/icon-theme-spec.html.](http://www.freedesktop.org/standards/icon-theme-spec.html)

## To Create a Custom Controls Option

If the options for the controls setting are not suitable for the needs of your users, you can create a custom controls option. To create a custom controls option, perform the following steps:

- 1. Create a directory structure for the option in the /usr/share/themes directory. Use the same directory structure that other options use. For example, to create an option that is called SmallPrint, create the following directories:
	- /usr/share/themes/SmallPrint/gtk-2.0
	- /usr/share/themes/SmallPrint/pixmaps
- 2. Locate the gtkrc file that is closest to meeting the needs of your users. Copy the file to the gtk-2.0 directory of your new option.
- 3. Open the gtkrc file in a text editor, and modify the attributes of the interface elements as required.
- 4. If the new option includes images, install the images for the new option in the pixmaps directory of your new option. If the new option uses images from another option, you do not need to create copies of the images for the new option. Instead, ensure that the reference to the images in the pixmap\_path entry in the gtkrc file is correct.

Users can now choose the new option for the controls setting.

For more information on gtkrc files, see [http://developer.gnome.org/doc/API/2.0/gtk/index.html.](http://developer.gnome.org/doc/API/2.0/gtk/index.html)

#### CHAPTER **4**

## MIME Types

This chapter describes how applications detect MIME types, how to register MIME types, and how to add applications to the desktop environment.

- "Introduction to MIME Types" on page 45
- ["Detecting the MIME Type for a File"](#page-45-0) on page 46
- ["Registering Applications for MIME Types"](#page-49-0) on page 50
- ["Adding an Application to the Desktop Environment"](#page-51-0) on page 52

### Introduction to MIME Types

A *Multipurpose Internet Mail Extension* (MIME) type identifies the format of a file. The MIME type enables applications to read the file. Applications such as Internet browsers and email applications use the MIME type to handle files of different types. For example, an email application can use the MIME type to detect what type of file is in a file attached to an email.

The Nautilus file manager uses MIME types to identify the type of a file. The file manager needs to know the MIME type of a file to perform the following tasks:

- Open the file in an appropriate application.
- Display a string that describes the type of file.
- Display an appropriate icon to represent the file.
- Display a list of other applications that can open the file.

If you add a new application, you must ensure that other applications can recognize the files associated with the application. You must perform several tasks to enable other applications to detect the MIME type of the application files.

This section describes how applications detect the MIME types of files, and how applications are associated with MIME types. This chapter also describes the procedure that you must follow to add a new application.

## <span id="page-45-0"></span>Detecting the MIME Type for a File

Applications can detect the MIME type of a file as follows:

- 1. The application uses *file content sniffers* to search for a particular pattern in the file. A file content sniffer associates a specific pattern in a file with a MIME type. If the application finds a match for the pattern, the MIME type associated with the pattern is the MIME type of the file.
- 2. If file content sniffers do not identify the MIME type, then the application can check the filename. The application checks the filename against the *MIME type registry*. The MIME type registry associates particular filename extensions and filename patterns, with particular MIME types. If a match for the filename is found, the MIME type associated with the extension or pattern is the MIME type of the file.

The following sections provide further information on file content sniffers and the MIME type registry.

#### File Content Sniffers

File content sniffers are specified in the file  $/\text{usr}/\text{qnome}/\text{etc}/\text{qnome}-\text{vfs-mine}$ magic. The following is an example of a file content sniffer:

0 string \x89PNG image/png

The syntax for file content sniffers is as follows:

offset\_start[:offset\_end] pattern\_type pattern [&pattern\_mask] type

Table 4–1 describes the fields in a file content sniffer.

**TABLE 4–1** Fields in a File Content Sniffer

| Field        | <b>Description</b>                                                                                                    |
|--------------|----------------------------------------------------------------------------------------------------|
| offset start | Specifies the number of characters to ignore in the file before<br>searching for a text pattern.                                                                |
| pattern type | Specifies the type of pattern to search for. The string pattern<br>type is the only pattern type that is supported at the time of<br>publication of this guide. |
| pattern      | Specifies the pattern to search for.                                                                                                    |

| TABLE 4–1 FIELDS IN A FIIE CONTENT SNIFTER<br>(Continuea) |                                                                                                    |
|-----------------------------------------------------------|----------------------------------------------------------------------------------------------------|
| Field                                                     | <b>Description</b>                                                                                                    |
| pattern mask                                              | Specifies a <i>pattern mask</i> , in hexadecimal format. For more<br>information on pattern masks, see the next section. |
|                                                           | This field is optional. This field is not present in the example.                                                        |
| type                                                      | Specifies the MIME type to associate with files that match this<br>entry.                                                |
|                                                           |                                                                                                    |

**TABLE 4–1** Fields in a File Content Sniffer *(Continued)*

#### Pattern Masks

A pattern mask identifies bits in the pattern to ignore when searching for a pattern in a file. The following is an example of a file content sniffer with a pattern mask:

0 string BMxxxx\000\000 &0xffff00000000ffff image/bmp

The pattern and mask in the example are as follows:

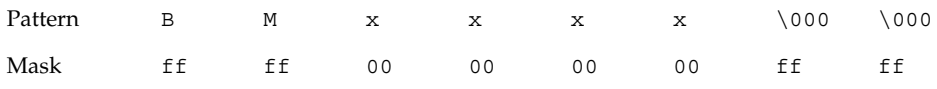

The pattern and mask specify a file with the following characteristics:

- 1. The file begins with BM.
- 2. BM is followed by four bytes with any values.
- 3. The four bytes are followed by \000\000.

The file content sniffer specifies that the MIME type of files that match the pattern and mask is image/bmp.

#### MIME Type Registry

The MIME type registry is located in /usr/gnome/share/mime-info. The MIME type registry contains the following files:

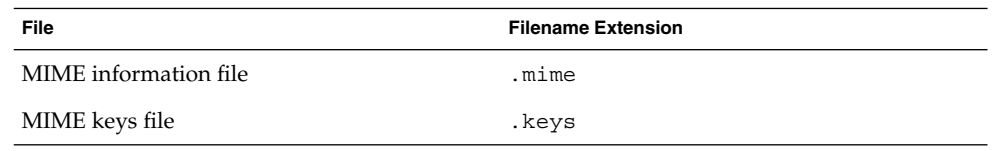

The following sections describe MIME information files and MIME keys files.

Chapter 4 • MIME Types **47**

#### <span id="page-47-0"></span>MIME Information Files

*MIME information files* associate MIME types with one or both of the following:

- Filename extensions
- Filename patterns

When an application searches for the MIME type of a file, the application checks the filename against the MIME information files. If a match for the filename is found, the MIME type associated with the extension or pattern is the MIME type of the file.

In MIME information files, the filename pattern to search for is written as a regular expression.

The format of MIME type entries in MIME information files is as follows:

#### *MIME-type*

ext[,priority]: *list-of-extensions* regex[,priority]: *list-of-regular-expressions*

You can specify a priority value for the filename extension and the regular expression. You can use the priority value to differentiate composite filenames. For example, you can assign a priority of 1 to the .gz extension, and assign a higher priority of 2 to the .tar.gz extension. In this case, the file abc.tar.gz takes the MIME type for .tar.gz.

**Note** – You must indent the ext field and the regex field with a tab character ( $\setminus t$ ).

The following MIME type entries are samples from the gnome-vfs.mime MIME information file:

application/x-compressed-tar regex,2: tar\.gz\$ ext: tgz audio/x-real-audio ext: rm ra ram image/jpeg ext: jpe jpeg jpg image/png ext: png text/html ext: html htm HTML text/plain ext: asc txt TXT text/x-readme regex: README.\*

**48** GNOME 2.4 Desktop System Administration Guide • September 2003

<span id="page-48-0"></span>**Note –** The file manager reads the MIME information files alphabetically. The alphabetical order determines the order in which MIME types are assigned to filename extensions or regular expressions. For example, if the same file extension is assigned to different MIME types in the files abc.mime and def.mime, the MIME type in abc.mime is used.

#### MIME Keys Files

*MIME keys file* provide information about a MIME type that is used in the user interface. For example, the MIME keys file provides a description of a MIME type, and specifies an icon to represent files of that MIME type.

The following is a sample from a MIME keys file:

text/html

description=HTML page icon\_filename=gnome-text-html default\_action\_type=application short\_list\_application\_ids\_for\_novice\_user\_level=mozilla,netscape,galeon category=Documents/World Wide Web

**Note** – You must indent the keys in a MIME keys file with a tab character (\t).

Table 4–2 describes the most important keys in MIME keys files. Typically, the description key and the category key are localized.

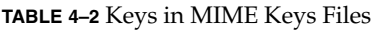

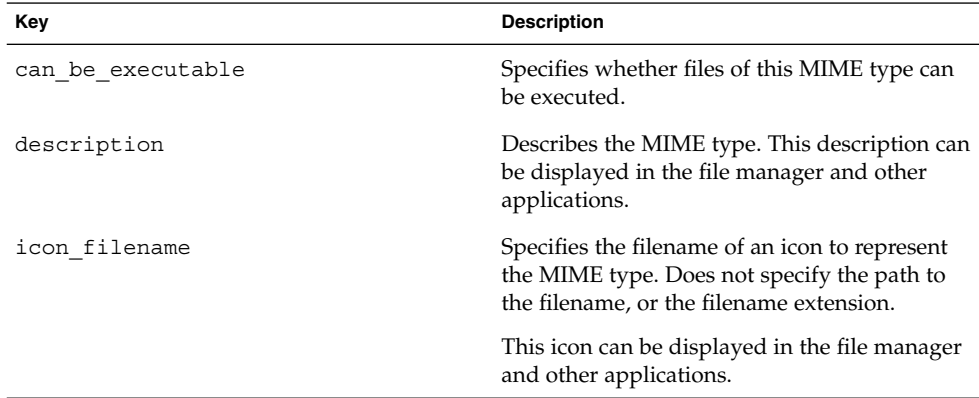

<span id="page-49-0"></span>**TABLE 4–2** Keys in MIME Keys Files *(Continued)*

| Key                                                 | <b>Description</b>                                                                                                    |
|-----------------------------------------------------|----------------------------------------------------------------------------------------------------|
| default action type                                 | Specifies the category of action to take when a<br>file of this MIME type is opened by the user.<br>Enter application for this MIME type for<br>most applications.                                                            |
| short list application ids<br>for novice_user_level | Specifies the application to use when a file of<br>this MIME type is opened by a user. Specify<br>one or more applications, in order of priority.<br>The applications must also be registered in the<br>application registry. |
| category                                            | Specifies a category for the MIME type. The<br>value of this key determines the location of the<br>MIME type in the File Types and Programs<br>preference tool.                                                               |

## Registering Applications for MIME Types

The *application registry* contains text files that register applications. The application registration files contain a series of key-value pairs that specify details for applications. For example, the application registration files contain the following information:

- The command to use to start the application.
- MIME types to associate with the application.

An application registration file can contain one or more application registrations. Application registration files have a .applications extension.

The location of the application registry is /usr/share/gnome/applicationregistry. This directory contains a default application registration file that is called gnome-vfs.applications.

To register an application, add a registration file for the application to the application registry.

The following is an example of an application registration:

eog

command=eog name=Eye of Gnome can\_open\_multiple\_files=true expects\_uris=false

#### requires\_terminal=false

mime\_types=image/bmp,image/gif,image/jpeg,image/png,image/tiff, image/x-xpixmap,image/x-bmp,image/x-png,image/x-portable-anymap, image/x-portable-bitmap,image/x-portable-graymap, image/x-portable-pixmap

Table 4–3 describes the keys in application registration files.

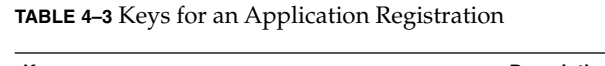

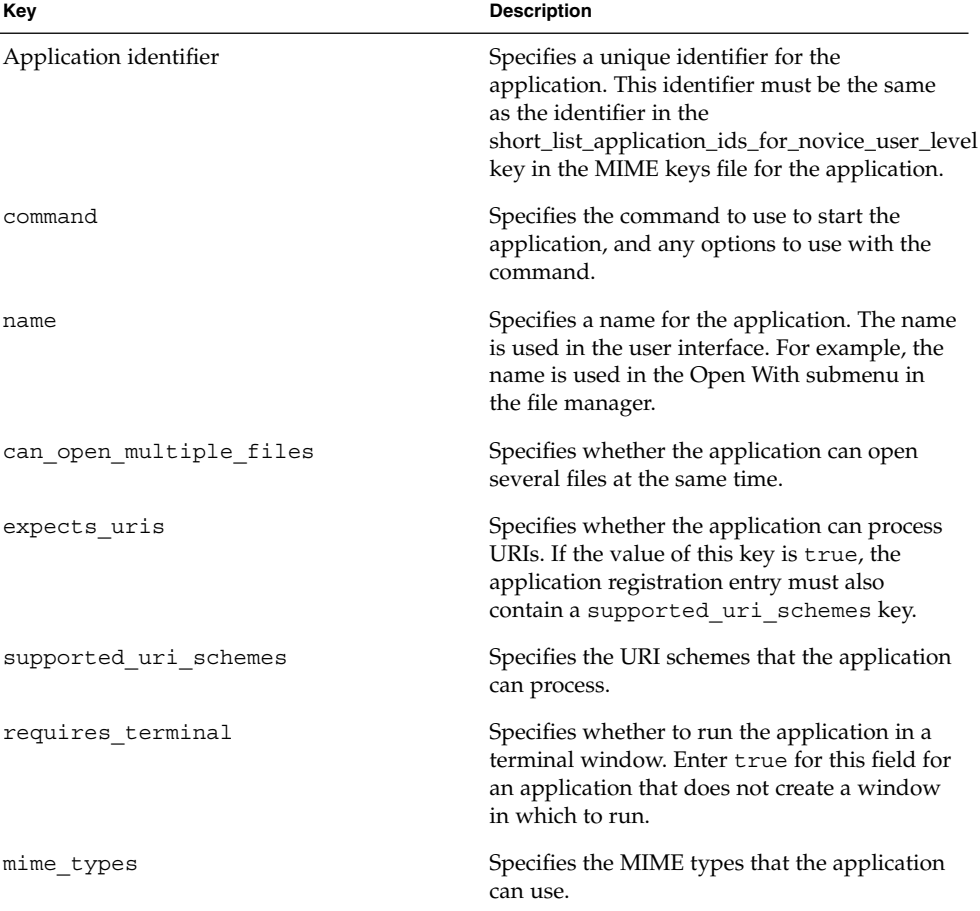

## <span id="page-51-0"></span>Adding an Application to the Desktop Environment

To add an application to the desktop environment, perform the following steps:

- 1. Add a menu item for the application. For more information on how to add an item to a menu, see [Chapter 2.](#page-28-0)
- 2. Add an icon for the application to /usr/gnome/share/icons/*theme-name*/*iconsize*/apps. For more information on icons and themes, see *Installing Themes*.
- 3. If the application uses a new MIME type, add a file content sniffer for the new MIME type. For more information on file content sniffers, see ["File Content](#page-45-0) Sniffers" [on page 46.](#page-45-0)
- 4. If the application uses a new MIME type, add a MIME information file for the application to the MIME type registry. For more information on MIME information files, see ["MIME Information Files"](#page-47-0) on page 48.
- 5. Add a MIME keys file for the application to the MIME type registry. For more information on MIME keys files, see ["MIME Keys Files"](#page-48-0) on page 49.
- 6. If the application uses a new MIME type, add an icon for the MIME type to /usr/gnome/share/icons/*theme-name*/*icon-size*/mimetypes. For more information on icons and themes, see *Installing Themes*.
- 7. To associate the application with a MIME type, add an application registration file to the application registry. For more information on the application registry, see ["Registering Applications for MIME Types"](#page-49-0) on page 50.

#### CHAPTER **5**

## Configuring GDM

This chapter describes how to configure GDM in the GNOME Desktop.

- "Introduction to GDM" on page 53
- "Configuring GDM" on page 53
- *["Logging in to a New Session"](#page-55-0)* on page 56

#### Introduction to GDM

To start a GNOME Desktop session, users must log in to authenticate their identity. The login screen provides gateway to the desktop environment for the user. The GNOME Display Manager (GDM) application controls the login screen.

GDM also enables you to log in to another session without closing the current session.

# Configuring GDM

To configure GDM, use the GDM Configurator application. To open GDM Configurator, choose Applications → System Tools → GDM Configurator.

You can configure GDM in the following functional areas:

- **General**
- **Standard greeter**
- **Graphical greeter**
- **Security**
- **XDMCP**

#### General Settings

Use the **General** tabbed section to set general GDM preferences.

Table 5–1 lists the general GDM settings that you can configure.

**TABLE 5–1** General GDM Settings

| Element                                                           | <b>Description</b>                              |
|-------------------------------------------------------------------|-------------------------------------------------|
| Local                                                             | Information to be provided in a future release. |
| Remote                                                            | Information to be provided in a future release. |
| Always use 24 hour clock format                                   | Information to be provided in a future release. |
| Login a user automatically on first bootup                        | Information to be provided in a future release. |
| Automatic login username                                          | Information to be provided in a future release. |
| Login a user automatically after a specified<br>number of seconds | Information to be provided in a future release. |
| Timed login username                                              | Information to be provided in a future release. |
| Seconds before login                                              | Information to be provided in a future release. |

#### Standard Greeter Settings

Use the **Standard greeter** tabbed section to set preferences for the standard greeter.

Table 5–2 lists the standard greeter settings that you can configure.

**TABLE 5–2** Standard Greeter Settings

| Element                                   | <b>Description</b>                              |
|-------------------------------------------|-------------------------------------------------|
| Logo                                      | Information to be provided in a future release. |
| <b>Welcome string</b>                     | Information to be provided in a future release. |
| Show choosable user images (face browser) | Information to be provided in a future release. |
| No background                             | Information to be provided in a future release. |
| Image                                     |                                                 |
| Color                                     |                                                 |
| Scale background image to fit             | Information to be provided in a future release. |
| Only color on remote displays             | Information to be provided in a future release. |

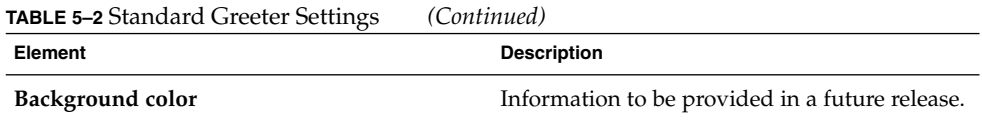

#### Graphical Greeter Settings

Use the **Graphical greeter** tabbed section to set preferences for the graphical greeter.

Table 5–3 lists the graphical greeter settings that you can configure.

**TABLE 5–3** Graphical Greeter Settings

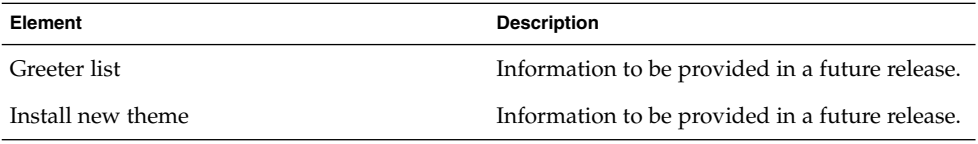

#### Security Settings

Use the **Security** tabbed section to set security preferences for GDM.

Table 5–4 lists the security settings that you can configure.

**TABLE 5–4** Security Settings

| Element                                   | <b>Description</b>                              |
|-------------------------------------------|-------------------------------------------------|
| Allow root to login with GDM              | Information to be provided in a future release. |
| Allow root to login remotely with GDM     | Information to be provided in a future release. |
| Allow remote timed logins                 | Information to be provided in a future release. |
| Show system menu                          | Information to be provided in a future release. |
| Allow configuration from the login screen | Information to be provided in a future release. |
| Retry delay (seconds)                     | Information to be provided in a future release. |

#### XDMCP Settings

Use the **XDMCP** tabbed section to set preferences for XDMCP.

[Table 5–5](#page-55-0) lists the XDMCP settings that you can configure.

<span id="page-55-0"></span>**TABLE 5–5** XDMCP Settings

| Element                        | <b>Description</b>                              |
|--------------------------------|-------------------------------------------------|
| <b>Enable XDMCP</b>            | Information to be provided in a future release. |
| Honour indirect requests       | Information to be provided in a future release. |
| Listen on UDP port             | Information to be provided in a future release. |
| Maximum pending requests       | Information to be provided in a future release. |
| Max pending indirect requests  | Information to be provided in a future release. |
| <b>Maximum remote sessions</b> | Information to be provided in a future release. |
| Maximum wait time              | Information to be provided in a future release. |
| Maximum indirect wait time     | Information to be provided in a future release. |
| Displays per host              | Information to be provided in a future release. |
| Ping interval (minutes)        | Information to be provided in a future release. |

# Logging in to a New Session

To log in to a new session, choose Applications  $\rightarrow$  System Tools  $\rightarrow$  New login. A login screen is displayed. Enter your username and password to log in.

#### CHAPTER **6**

## Setting Screensavers

This chapter describes how to set preferences for the screensaver. This chapter also provides information on how to modify the displays that are available for the screensaver.

- "Introduction to Screensavers" on page 57
- ["Setting Screensaver Preferences"](#page-57-0) on page 58
- ["Modifying Screensaver Displays"](#page-58-0) on page 59

## Introduction to Screensavers

A *screensaver* is an application that replaces the image on a screen when the screen is not in use. The screensaver application for the GNOME Desktop is XScreenSaver. The following sections describe how to set preferences for the XScreenSaver application, and how to modify the displays that are available for the screensaver.

## <span id="page-57-0"></span>Setting Screensaver Preferences

Default screensaver preferences are stored in a file that is called XScreenSaver. This file is stored in different locations, depending on the platform, as follows:

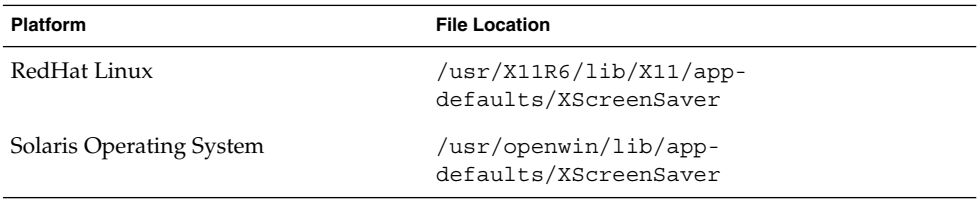

To modify screensaver application preferences, users can use the Screensaver preference tool. To start the Screensaver preference tool, choose Applications  $\rightarrow$ Desktop Preferences  $\rightarrow$  Screensaver from the Menu Panel. When a user modifies the screensaver preferences, the preferences are stored in the home directory of the user, in the \$HOME/.xscreensaver file. For information on screensaver preferences, see *GNOME 2.2 Desktop User Guide*.

Users can also run the command /usr/X11R6/bin/xscreensaver-demo to open the **XScreenSaver** dialog.

To set default screensaver preferences for all users, modify the XScreenSaver file. You can also use the *XScreenSaver* dialog to create a \$HOME/.xscreensaver file, then copy the file to the location of the XScreenSaver file.

To restore the default settings for a user, delete the \$HOME/.xscreensaver file from the home directory of the user. If no \$HOME/.xscreensaver file is present, the default preferences in the XScreenSaver file are used.

**Note –** The default display behavior of XScreenSaver is to display a blank screen. The blank screen might confuse users. You might want to change this default display behavior.

To activate changes to the screensaver preferences, use the following command to reload screensaver preferences:

# **xscreensaver-command -restart**

<span id="page-58-0"></span>**Note –** The xset application does not work with XScreenSaver at the time of publication of this guide. To modify screensaver preferences, modify the XScreenSaver file or the \$HOME/.xscreensaver file.

## Modifying Screensaver Displays

The screensaver application allows users to choose one or more *screensaver displays*. A screensaver display is an application that displays images on the screen of the user when the screen is not in use. The screensaver displays are listed in the XScreenSaver file and in the \$HOME/.xscreensaver file.

To add a new screensaver display, copy the executable file for the display to the /usr/X11R6/lib/xscreensaver/hacks directory. Add the command for the screensaver display to the XScreenSaver file or the \$HOME/.xscreensaver file. Include any arguments that are required to run the screensaver display on the whole screen, rather than in a window. For example, you might want to include the -root option to display the screensaver display on the whole screen.

To disable a screensaver display, add a minus sign (-) at the start of the command for the screensaver display in the preferences file. The following excerpt from a \$HOME/.xscreensaver file shows a disabled Qix (solid) screensaver display:

"Qix (solid)" qix -root -solid -segments 100

GNOME 2.4 Desktop System Administration Guide • September 2003

#### CHAPTER **7**

## Session Management

This chapter introduces session management, and describes how to set session defaults. The chapter also contains information on sessions and login scripts.

- "Introduction to Sessions" on page 61
- ["Setting Session Defaults"](#page-61-0) on page 62

### Introduction to Sessions

A session occurs between the time that a user logs in to the desktop environment and the time that the user logs out. The session manager starts after the Login Manager authenticates the user. The session manager enables the user to manage the session. For example, a user can save the state of a session and return to that session the next time that the user logs in.

At a minimum, the following applications run in a session:

- The session manager, gnome-session.
- The GConf X settings daemon, gnome-settings-daemon.
- The gnome-panel application, which runs the panels in the desktop environment.
- The Metacity window manager.

# <span id="page-61-0"></span>Setting Session Defaults

The following table lists the files that contain default session information:

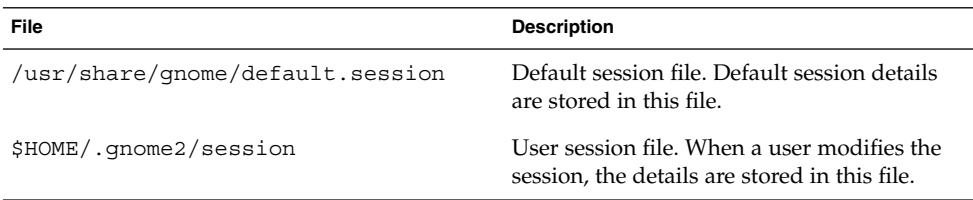

To set default session details for all users, modify the default session file.

To restore the default session settings for a user, delete the session file from the home directory of the user. If no user session file is present, the default settings in /usr/share/gnome/default.session are used.

To save the current session as the default session, users can run the gnome-session-save command.

#### CHAPTER **8**

## Help System

This chapter describes the Help system in the GNOME Desktop.

- "Introduction" on page 63
- "OMF Files" on page 63
- ["ScrollKeeper Cataloging System"](#page-63-0) on page 64

### Introduction

The GNOME Desktop displays Help in the Yelp Help browser. The source documents for the Help are XML files. The XML files are written to the DocBook XML Version 4.1.2 document type definition (DTD). The DocBook XML files are converted to HTML, and the HTML is displayed in the Help browser. For more information on DocBook XML, see the following URL:

[http://www.oasis-open.org/docbook/xml](http://www.oasis-open.org/docbook/xml/)

The Help system uses *Open Source Metadata Framework* (OMF) files, and a cataloging system. The next sections describe OMF files and the cataloging system.

## OMF Files

The XML file for each manual has an associated OMF file. The OMF file contains information about the manual that is used by the Help browser. OMF files have a .omf extension.

<span id="page-63-0"></span>When you install an application, the installation process installs an OMF file to a directory of OMF files. If a Help document has an associated OMF file in an OMF file directory, the Help document is displayed in the Help browser.

OMF files contain information about Help documents such as the following:

- The location of the XML file for the Help document
- The title of the Help document
- A subject category to which the Help document belongs

## ScrollKeeper Cataloging System

ScrollKeeper is a cataloging system for documentation. The Help browser uses ScrollKeeper to catalog the manuals on the system. ScrollKeeper manages the information in the OMF files for the Help browser.

ScrollKeeper uses the information in the OMF files to enable the Help browser to find Help documents on a system. When you install an application, the installation process installs an OMF file to a directory of OMF files.

ScrollKeeper builds a table of contents for each Help document that has an associated OMF file. ScrollKeeper builds the table of contents from the XML file specified in the OMF file. The table of contents for the Help document is displayed in the left pane of the Help browser window, and enables users to navigate the Help document in the left pane. The title of the document in the OMF file is also displayed in the left pane of the Help browser window.

ScrollKeeper contains a hierarchy of subject categories to which a Help document can belong. The Help documents are organized into this hierarchy of subject categories in the left pane of the Help browser window. The subject category of the document in the OMF file determines the location of the document in the hierarchy. The hierarchy of subject categories is defined in the following file:

/usr/share/scrollkeeper/Templates/C/scrollkeeper\_cl.xml

The subject category of a document must correspond to a subject category in the following file:

/usr/share/scrollkeeper/Templates/C/scrollkeeper\_cl.xml

**Note –** If the Help document XML file is moved to a new location, then you might need to update the location in the OMF file.

#### CHAPTER **9**

## Improving Performance

This chapter describes how to improve the performance of the GNOME Desktop.

- "Introduction to Improving Performance" on page 65
- "Reducing CPU Usage" on page 65
- ["Reducing X Window System Network Traffic"](#page-70-0) on page 71
- ["Reducing Color Usage and Improving Display Quality"](#page-70-0) on page 71

## Introduction to Improving Performance

This chapter lists several preferences whose settings you can change to improve the performance of the desktop environment. You can use the gconftool-2 command to set values for preferences for users. The example commands in this chapter show how to set values in the user configuration source.

You can also use the --direct and --config-source options to set mandatory values or default values for preferences. You can also use the gconftool-2 command in a script to set the values of many preferences. For more information on the gconftool-2 command and the options that are available with the command, see *Using GConf*.

## Reducing CPU Usage

This section describes preferences that you can set to reduce CPU usage by the desktop environment.

#### <span id="page-65-0"></span>To Use Theme Options Which Require Less CPU Resources

Some window frame theme options load image files to draw the window frame. Other options use simpler techniques to draw the window frame.

The default window frame option is Crux. Crux loads image files, and can be slow on systems with limited CPU resources. To reduce CPU usage, use one of the following window frame options:

- Atlanta
- Esco

The following window frame options also use less CPU resources than Crux:

- AgingGorilla
- **Bright**
- **Metabox**

**Note –** Metabox does not work well with inverse controls options such as HighContrastInverse. Use Atlanta with inverse controls options.

To change the window frame theme option, run the following command:

```
# gconftool-2 --type string --set /apps/metacity/general/theme
option-name
```
For example, to use Atlanta, run the following command:

#### # **gconftool-2 --type string --set /apps/metacity/general/theme Atlanta**

Alternatively, users can choose Applications  $\rightarrow$  Desktop Preferences  $\rightarrow$  Theme, then select the appropriate option.

**Tip –** You can use the Metacity Theme Viewer to measure the performance of a window frame option, and to preview the option. To start Metacity Theme Viewer, use the following command:

# **metacity-theme-viewer** *option-name*

For example, to measure the performance of Atlanta and preview Atlanta, run the following command:

# **metacity-theme-viewer Atlanta**

#### <span id="page-66-0"></span>To Reduce CPU Usage by Turning Off Display of Icons in Menus

Some items in menus display an icon beside the item. To turn off this feature, run the following command:

```
# gconftool-2 --type bool --set
/desktop/gnome/interface/menus_have_icons false
```
Alternatively, users can choose Applications  $\rightarrow$  Desktop Preferences  $\rightarrow$  Menus & Toolbars, then deselect the **Show icons in menus** option.

#### To Reduce CPU Usage by Turning Off the Splash Screen

By default, when users log in to the desktop environment, a splash screen is displayed. Icons are displayed on the splash screen while the user logs in. You can turn off the splash screen to reduce CPU usage during login.

To turn off the splash screen, run the following command:

```
# gconftool-2 --type bool --set /apps/gnome-
session/options/show_splash_screen false
```
Alternatively, users can choose Applications  $\rightarrow$  Desktop Preferences  $\rightarrow$  Advanced  $\rightarrow$ Sessions, then deselect the **Show splash screen on login** option.

#### To Reduce CPU Usage by Turning Off Panel Animation

When users show or hide panels, the panels can show or hide in an animated style. To turn off panel animation, run the following command:

```
# gconftool-2 --type bool --set
/apps/panel/global/enable_animations false
```
Alternatively, users can choose Applications → Desktop Preferences → Advanced → Panel, then deselect the **Animation** option.

#### Improving File Manager Performance

The Nautilus file manager includes some features that you can modify to improve performance.

#### To Modify Performance Preferences

The file manager includes performance-related preferences. Each performance preference can take one of three values. The values are described in the following table:

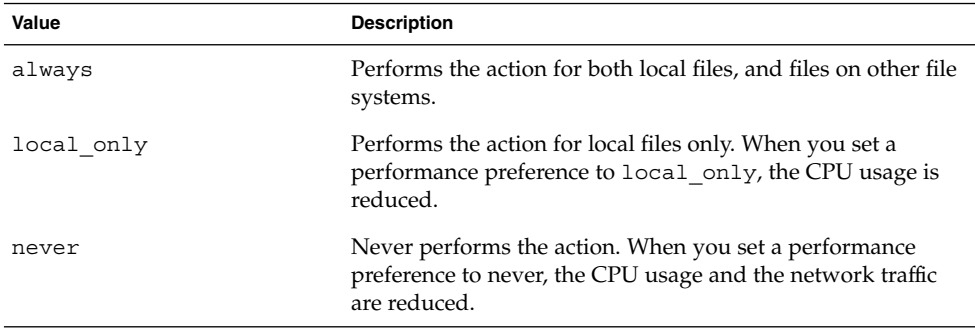

The following table describes the performance preferences for the file manager. For the fastest performance, set the value of the preferences to never.

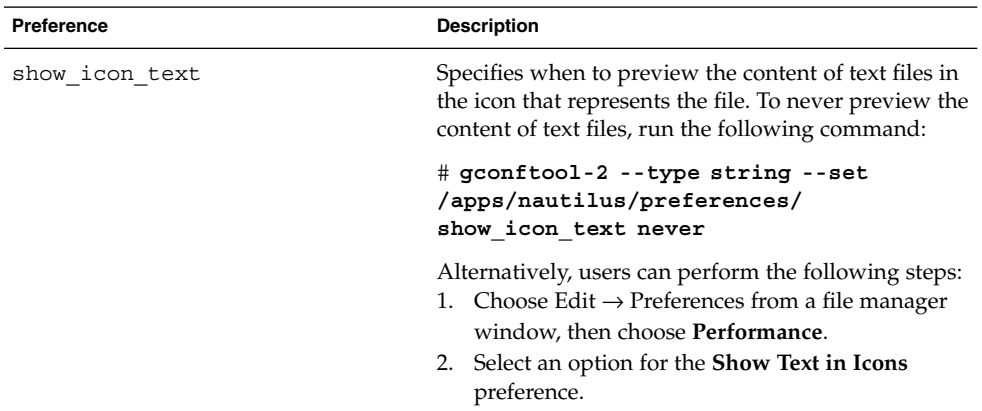

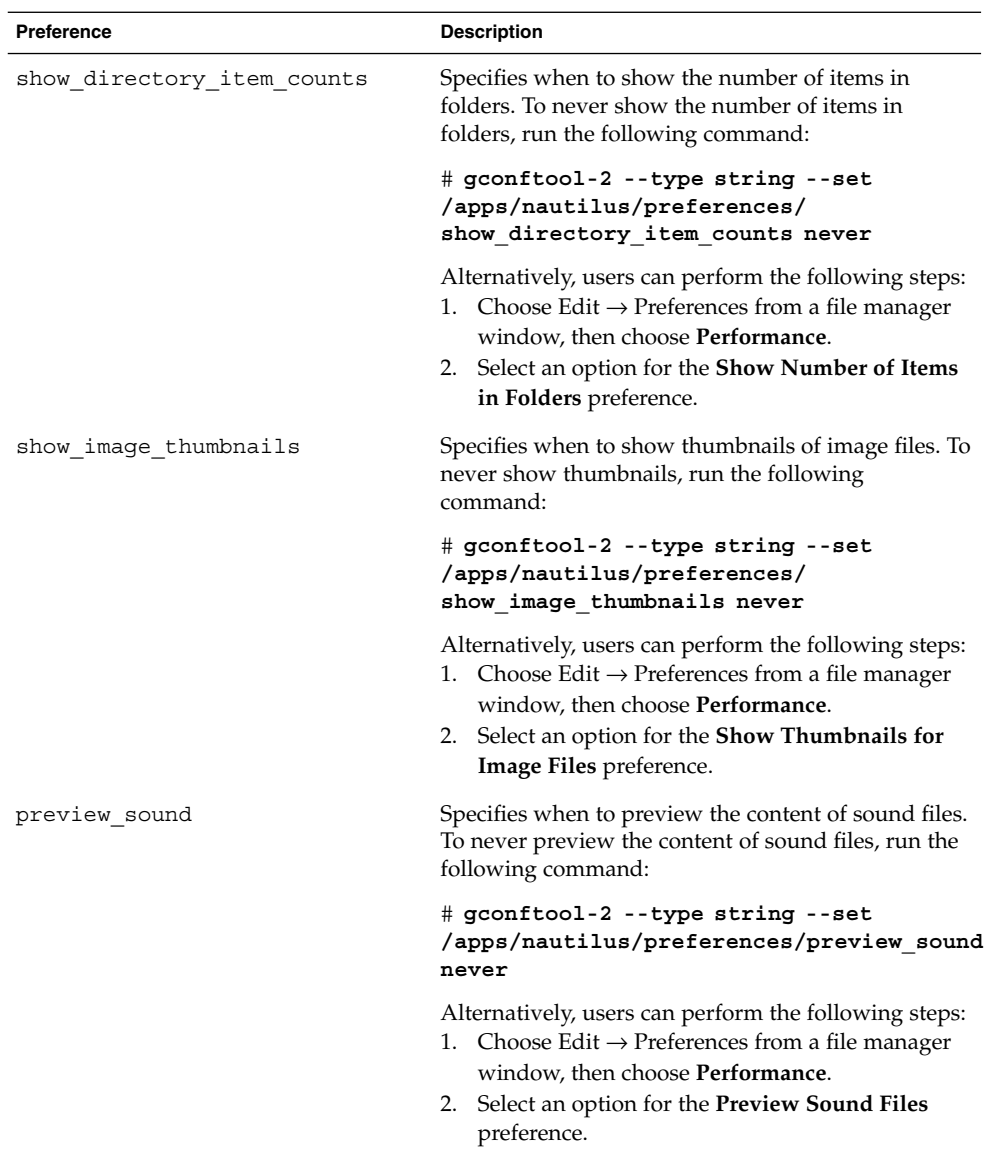

#### To Turn Off the Side Pane, Toolbar, and Location Bar

The file manager includes preferences that enable you to turn off the side pane and the toolbar. To improve file manager performance, turn off the side pane and the toolbar.

To turn off the side pane, run the following command:

```
# gconftool-2 --type bool --set
/apps/nautilus/preferences/start_with_sidebar false
```
Alternatively, users can choose Edit  $\rightarrow$  Preferences from a file manager window, then choose **Windows**, and then deselect the **Display side pane** option. The next time that users open a file manager window, the window does not display a side pane.

To turn off the toolbar, run the following command:

```
# gconftool-2 --type bool --set
/apps/nautilus/preferences/start_with_toolbar false
```
Alternatively, users can choose Edit  $\rightarrow$  Preferences from a file manager window, then choose **Windows**, and then deselect the **Display toolbar** option. The next time that users open a file manager window, the window does not display a toolbar.

You can also turn off the location bar. Users can use the Ctrl + L keyboard shortcut to display a location bar when required.

To turn off the location bar, run the following command:

```
# gconftool-2 --type bool --set
/apps/nautilus/preferences/start_with_location_bar false
```
Alternatively, users can choose Edit  $\rightarrow$  Preferences from a file manager window, then choose **Windows**, and then deselect the **Display location bar** option. The next time that users open a file manager window, the window does not display a location bar.

#### To Turn Off the Desktop

The file manager contains a preference that enables users to use Nautilus to manage the desktop. Users can disable the desktop to improve performance. However, if users disable the desktop, users cannot do the following:

- Use the Desktop menu.
- Use the file manager to change the pattern or color of the desktop background.
- Use the **Home** object and the **Trash** object. The **Home** object and the **Trash** object are not displayed on the desktop.

To disable the desktop, run the following command:

```
# gconftool-2 --type bool --set
/apps/nautilus/preferences/show_desktop false
```
Alternatively, users can choose Edit  $\rightarrow$  Preferences from a file manager window. Users can then choose **Desktop & Trash**, and then deselect the **Use Nautilus to draw the desktop** option.

## <span id="page-70-0"></span>Reducing X Window System Network Traffic

This section describes preferences that you can set to reduce X Window System network traffic on the desktop environment.

#### To Use Theme Options Which Create Less Network Traffic

Remote display protocols do not transfer every pixel in a block of pixels if all pixels in the block are the same color.

To reduce X Window System network traffic, use a window frame theme option that uses solid colors. That is, use one of the following window frame options:

- Atlanta
- Esco

For information on how to change theme options, see ["To Use Theme Options Which](#page-65-0) [Require Less CPU Resources"](#page-65-0) on page 66.

#### To Reduce Network Traffic by Turning Off Display of Icons in Menus

Some items in menus display an icon beside the item. If the icon is located on another file system, this feature can increase X Window System network traffic. This feature can also increase X Window System network traffic if the panels are displayed on a remote host.

For information on how to turn off this feature, see ["To Reduce CPU Usage by Turning](#page-66-0) [Off Display of Icons in Menus"](#page-66-0) on page 67.

## Reducing Color Usage and Improving Display Quality

Many modern computer systems support 24-bit color, that is, 16,777,216 colors. However, many users still use systems that support 8-bit color, that is, 256 colors. The desktop environment uses the *websafe color palette*. This palette is a general-purpose palette of 216 colors, which is designed to optimize the use of color on systems that support 8-bit color. However, some visual components of the desktop environment are designed for systems that support 24-bit color.

The following display problems might occur on systems that support 8-bit color:

- Windows, icons, and background images might appear grainy. Many themes, background images, and icons use colors that are not in the websafe color palette. The colors that are not in the palette are replaced with the nearest equivalent or a dithered approximation. This use of replacement colors causes the grainy appearance.
- Applications that do not use the websafe color palette have less colors available. Color errors might occur. Some colors might not appear in the user interface of the application. Some applications might crash if the application cannot allocate colors.
- Color flashing might occur when users switch between applications that use the websafe color palette, and applications that do not use this palette. The applications that do not use the websafe color palette might use a custom colormap. When the custom colormap is used, other visual components might lose colors, then become unviewable.

The following sections describe how to optimize the appearance of the desktop environment for systems that support 8-bit color.

#### To Use Theme Options That Use the Websafe Color Palette

Some window frame theme options use colors that are in the websafe color palette. Bright and Esco use colors from the websafe color palette. Bright and Esco do not have the grainy appearance of other window frame options on 8-bit color displays. Use Bright or Esco for the best color display on 8-bit visual modes.

For information on how to change theme options, see ["To Use Theme Options Which](#page-65-0) [Require Less CPU Resources"](#page-65-0) on page 66.

#### To Reduce Color Usage by Turning Off Display of Icons in Menus

Some items in menus display an icon beside the item. If the icon contains colors that are not in the websafe color palette, this feature can increase the number of colors used.

For information on how to turn off this feature, see ["To Reduce CPU Usage by Turning](#page-66-0) [Off Display of Icons in Menus"](#page-66-0) on page 67.
# <span id="page-72-0"></span>To Reduce Color Usage by Turning Off the Splash Screen

You can turn off the splash screen to make more colors available for the desktop environment and for applications.

For information on how to turn off the splash screen, see ["To Reduce CPU Usage by](#page-66-0) [Turning Off the Splash Screen"](#page-66-0) on page 67.

# To Reduce Color Usage by Using a Solid Color for the Desktop Background

Use a solid color for the desktop background. Use of a solid color reduces the number of colors used by the desktop environment.

To set a solid color for the desktop background, run the following commands:

```
# gconftool-2 --type string --set
/desktop/gnome/background/picture_options none
```

```
# gconftool-2 --type string --set
/desktop/gnome/background/color_shading_type solid
```

```
# gconftool-2 --type string --set
/desktop/gnome/background/primary_color \#hexadecimal-color
```
Alternatively, users can choose Applications  $\rightarrow$  Desktop Preferences  $\rightarrow$  Background, then choose a solid color for the desktop background.

# Improving Performance of Help

The source documents for the Help are XML files. The XML files are converted to HTML, and the Yelp Help browser displays the HTML. The HTML can be *pregenerated*, that is, the XML can be converted to HTML before the Help is used.

Alternatively, the conversion can be performed automatically when a user calls a Help file. If the conversion is performed when the user calls the Help file, the conversion has a significant impact on the speed with which Help documents are displayed.

To avoid performance problems with the Help, pregenerate the HTML so that the Help browser does not need to do the conversion. Use the yelp-pregenerate command to pregenerate a Help document. The syntax of the yelp-pregenerate command is as follows:

#### **yelp-pregenerate** [-a | [-f *filename*]] [*locale*]

The following table describes the options and arguments for the yelp-pregenerate command:

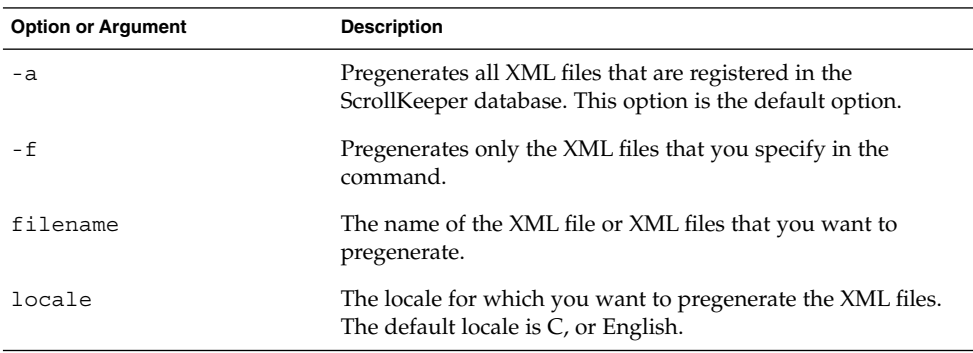

For example, to pregenerate the English version of all XML files in the file system, run the following command:

#### # **yelp-pregenerate -a**

You do not need to specify the locale in this example, as the default locale is C. To pregenerate the Spanish version of the gedit manual, run the following command:

#### # **yelp-pregenerate -f gedit.xml es**

When a user opens a Help file, the Help browser does the following:

- 1. The Help browser searches for the appropriate HTML file. If the Help browser finds the HTML file, the Help browser compares the modification dates of the HTML file and the corresponding XML file. If the HTML file is more recent than the XML file, the HTML file is displayed.
- 2. If the HTML file is older than the XML file, the XML file is converted to HTML.
- 3. If the Help browser does not find a HTML file for a Help document, the XML file is converted to HTML.

In other words, the Help browser displays pregenerated HTML if the pregenerated HTML file is present. If the pregenerated HTML file is not present, the Help browser converts the XML file to HTML.

**Note –** You might want to pregenerate the Help for any new applications that you want to add to your desktop environment. If there are severe space restrictions in your environment, you might choose not to pregenerate the Help.

<span id="page-74-0"></span>APPENDIX **A**

# Hidden Directories

This appendix describes the hidden directories that the GNOME Desktop adds to the home directories of users.

A hidden directory is a directory that has a name that begins with a period (.). Table A–1 describes the hidden directories that the GNOME Desktop adds to the home directories of users.

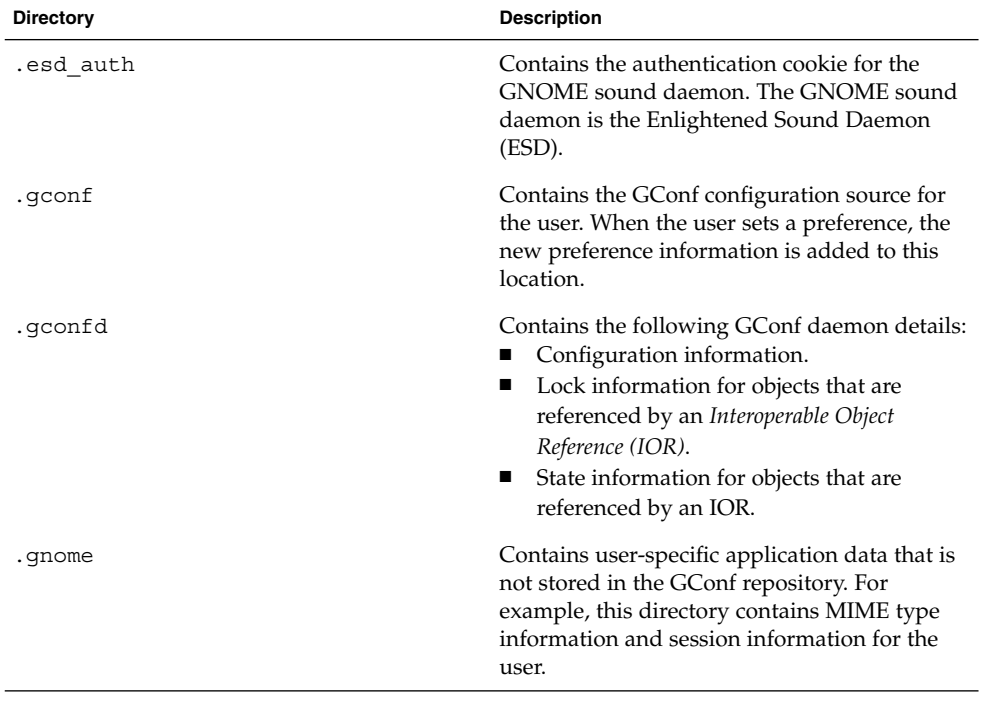

**TABLE A–1** Hidden Directories in User Home Directories

| <b>Directory</b> | <b>Description</b>                                                                                                    |
|------------------|----------------------------------------------------------------------------------------------------|
| .gnome-desktop   | The Nautilus file manager contains a<br>preference that enables users to use the file<br>manager to manage the desktop. If the user<br>selects this option, this directory contains the<br>objects that are on the desktop of the user. This<br>directory contains the following:<br>Objects on the desktop, for example, the<br>Home object, the Trash object, and other<br>launchers. The objects appear in the<br>directory as desktop entry files. For<br>example, the starthere.desktop file<br>contains a link to the <b>Start Here</b> location.<br>Removable media volumes that are<br>п<br>mounted. |
|                  | The file manager also contains a preference<br>that enables users to use the home directory as<br>the desktop directory, instead of<br>.gnome-desktop. If a user selects this<br>option, the contents of the home directory are<br>displayed as desktop objects.                                                                                                    |
| .gnome2          | Contains user-specific application data that is<br>not stored in the GConf repository. For<br>example, this directory contains the following:<br>Keyboard shortcut information.<br>Window location information.<br>Desktop entry files for panel launchers.                                                                                                    |
|                  | This directory also contains user-specific menu<br>data. If a user modifies menus, the details are<br>stored here.                                                                                                    |
| .gnome2-private  | Ignore this directory. This directory has no<br>function at the time of publication of this<br>guide.                                                                                                    |
| .metacity        | Contains session data for the Metacity<br>window manager.                                                                                                    |
| .nautilus        | Contains file manager data that is specific to<br>the user. For example, this directory can<br>contain the following:<br>Metadata for the directories with which<br>п<br>the user works.<br>Nautilus themes that the user adds.<br>Nautilus emblems that the user adds.<br>Nautilus desktop images.<br>■                                                                                                    |

**TABLE A–1** Hidden Directories in User Home Directories *(Continued)*

| <b>Directory</b> | <b>Description</b>                                                                                                    |
|------------------|----------------------------------------------------------------------------------------------------|
| themes.          | Contains controls themes, window frame<br>themes, and icons themes that the user adds.<br>The user can add themes from the Theme<br>preference tool.                                                           |
| .thumbnails      | Contains image thumbnails for the user. The<br>image thumbnails are used in the file manager.<br>The file manager contains a preference that the<br>user can select to stop generation of thumbnail<br>images. |
| .xscreensaver    | Contains screensaver configuration data and<br>screensaver preference data.                                                                                                    |

**TABLE A–1** Hidden Directories in User Home Directories *(Continued)*

# Glossary

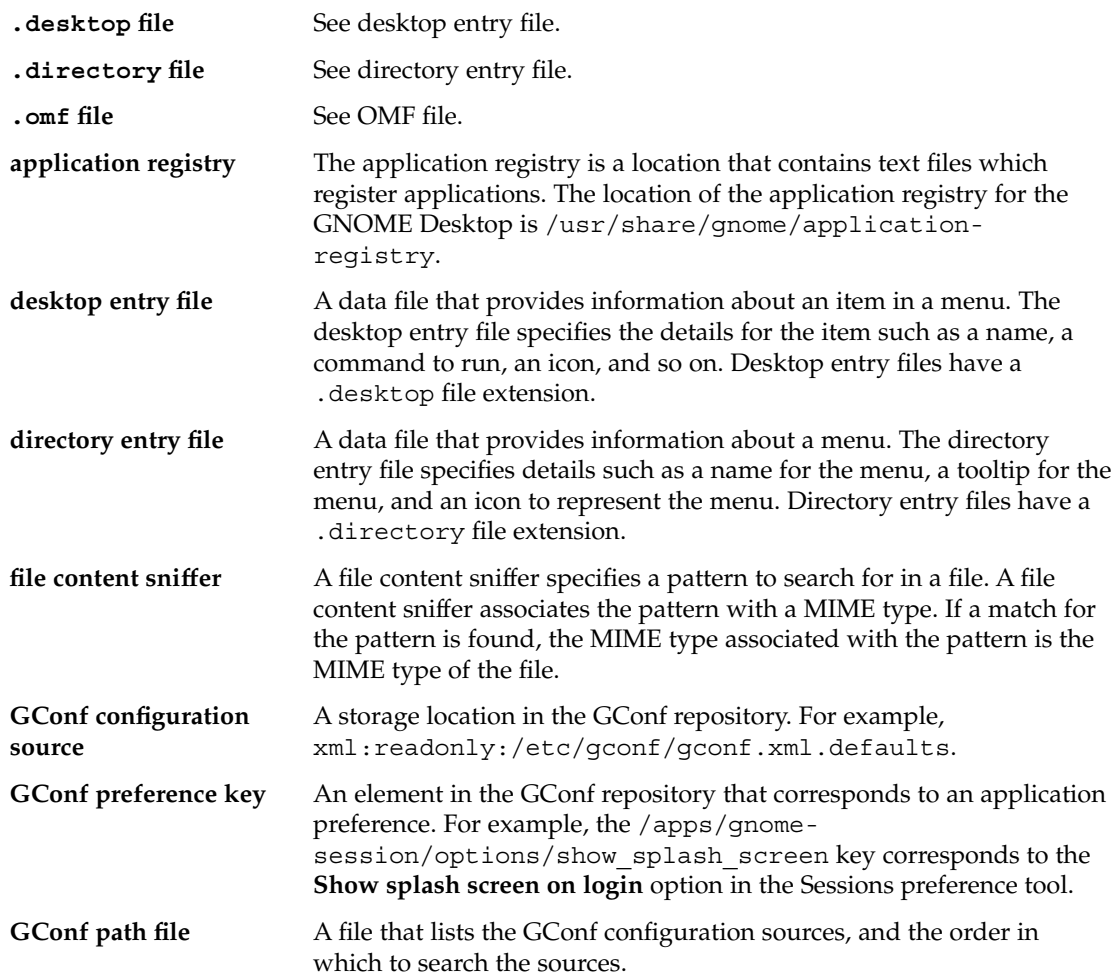

<span id="page-79-0"></span>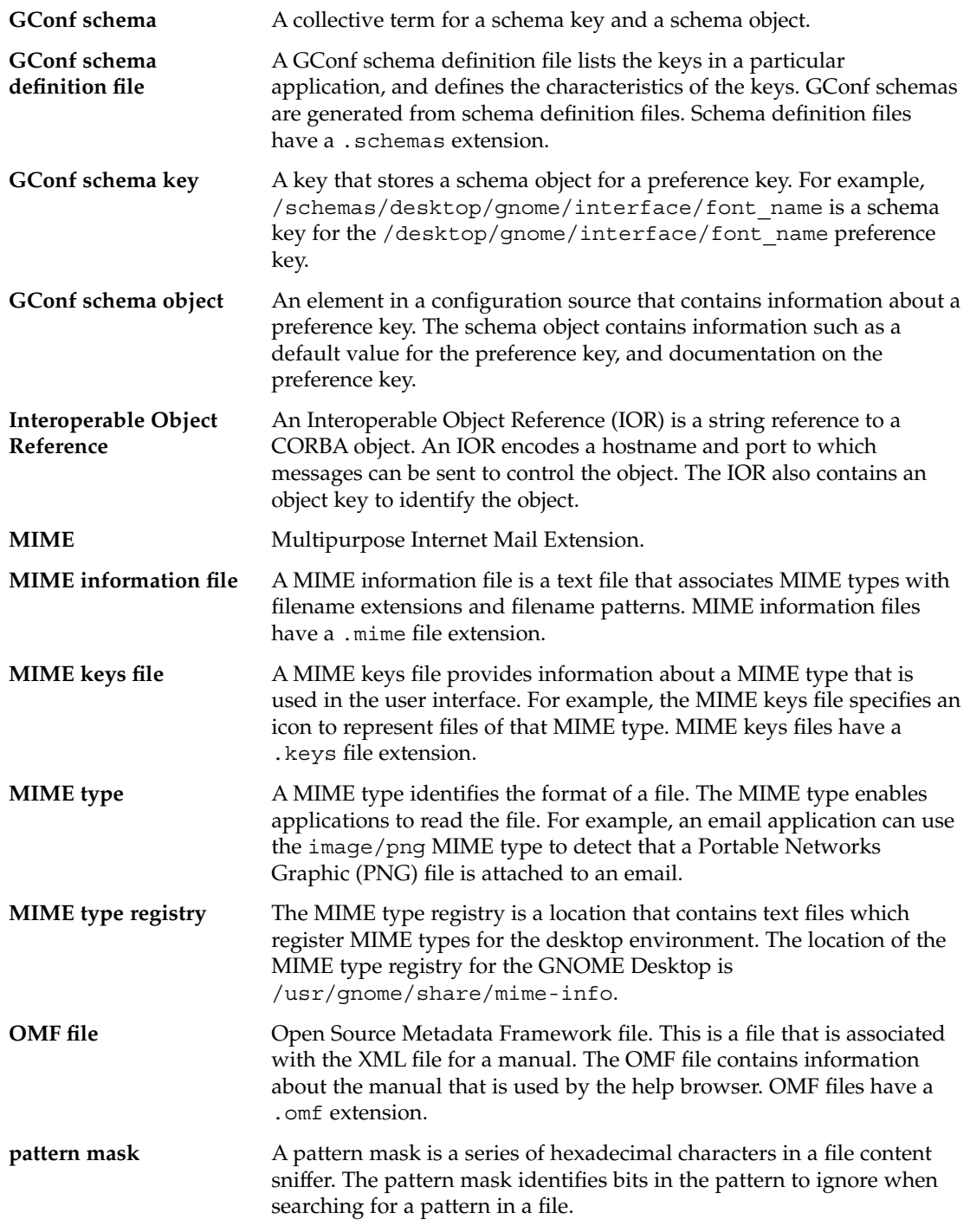

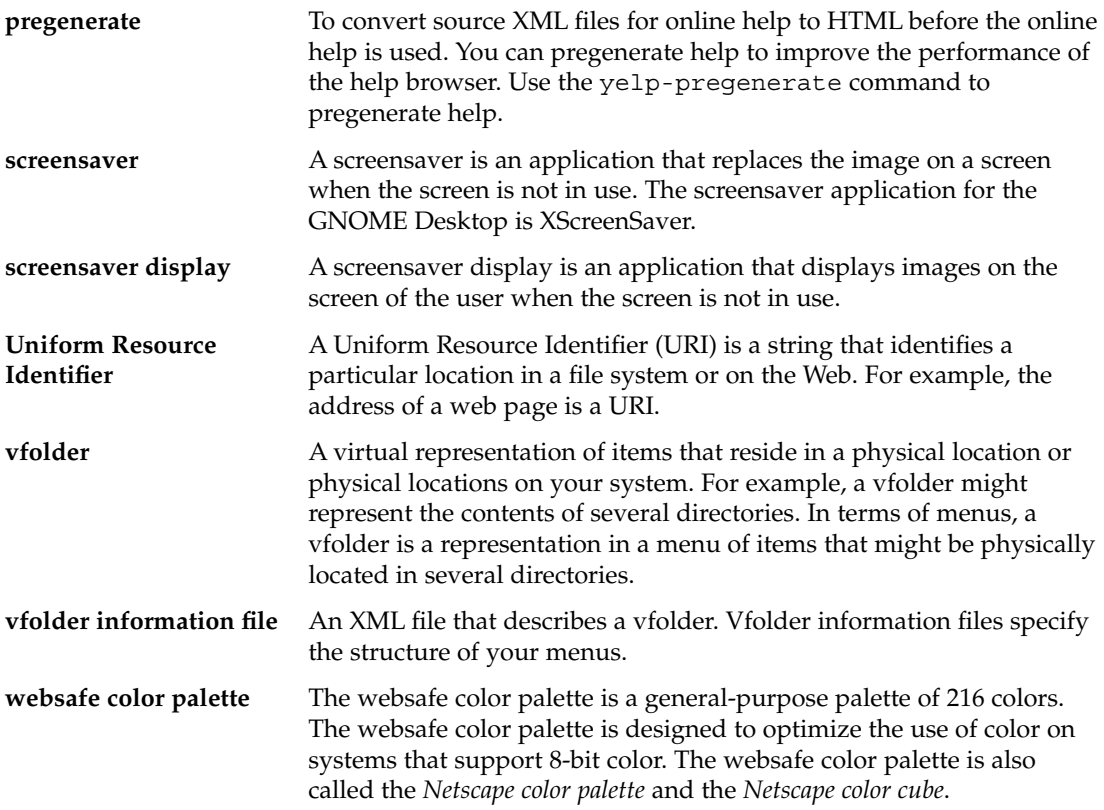

# Index

#### **Numbers and Symbols**

.\* directories, *See* hidden directories

#### **A**

applications adding, [52](#page-51-0) registry, [50](#page-49-0)

## **C**

color usage, reducing, [71](#page-70-0) Configuration Editor bookmarks, [27](#page-26-0) copying key names, [27](#page-26-0) modifying key values, [27](#page-26-0) overview, [25](#page-24-0) CPU usage, reducing, [65](#page-64-0)

### **D**

desktop font preferences, setting with GConf, [24](#page-23-0) turning off, [70](#page-69-0) desktop background preferences, setting with GConf, [24](#page-23-0) using solid color, [73](#page-72-0) desktop entry files, [32](#page-31-0) .desktop files, *See* desktop entry files detecting MIME types, [46](#page-45-0)

directory entry files, [33](#page-32-0) .directory files, *See* directory entry files display quality, improving, [71](#page-70-0)

# **F**

file abstraction layer, and menus, [30](#page-29-0) file content sniffers, [46](#page-45-0) file manager adding menus with, [34](#page-33-0) desktop, turning off, [70](#page-69-0) location bar, turning off, [70](#page-69-0) modifying performance preferences, [68](#page-67-0) side pane, turning off, [69](#page-68-0) toolbar, turning off, [70](#page-69-0) fonts, setting with GConf, [24](#page-23-0)

# **G**

GConf *See* Configuration Editor command line tool, [14](#page-13-0) configuration sources, [11](#page-10-0) daemon, [14](#page-13-0) desktop background, setting, [24](#page-23-0) fonts, setting, [24](#page-23-0) GConf editor, using, [27](#page-26-0) HTTP proxy, setting, [18](#page-17-0) introduction, [9](#page-8-0) keyboard accessibility, setting, [19](#page-18-0) keyboard shortcuts, setting, [20](#page-19-0)

GConf (Continued) number of workspaces, setting, [19](#page-18-0) panel object preferences, setting, [20](#page-19-0) panel preferences, setting individual, [20](#page-19-0) preference values, setting, [17](#page-16-0) print manager, setting, [18](#page-17-0) repository, [10](#page-9-0) restoring default preference values, [25](#page-24-0) schema definition files introduction, [13](#page-12-0) panel and panel object, [20](#page-19-0) schema keys, [12](#page-11-0) schema objects, [12](#page-11-0) schemas, [12](#page-11-0) splash image, setting, [25](#page-24-0) gconfd, *See* GConf daemon gconftool-2, *See* GConf command line tool GDM configuring, [53](#page-52-0) introduction, [53](#page-52-0) logging in to new session, [56](#page-55-0) GTK+ themes, *See* themes, controls options

#### **H**

Help improving performance, [73](#page-72-0) introduction, [63](#page-62-0) OMF files, [63](#page-62-0) ScrollKeeper cataloging system, [64](#page-63-0) hidden directories, [75](#page-74-0) HTTP proxy, setting with GConf, [18](#page-17-0)

#### **I**

icon themes, *See* themes, icons options icons, in menus, *See* menu icons improving, Help performance, [73](#page-72-0)

#### **K**

keyboard setting accessibility preferences with GConf, [19](#page-18-0) setting shortcut preferences with GConf, [20](#page-19-0)

#### **M**

menu icons and color usage, [72](#page-71-0) and CPU usage, [67](#page-66-0) and network traffic, [71](#page-70-0) turning off, [67](#page-66-0) menus adding items to, [35](#page-34-0) adding using file manager, [34](#page-33-0) adding using menu files, [35](#page-34-0) configuring menus that users cannot modify, [37](#page-36-0) deleting menu items, [36](#page-35-0) editing, [34](#page-33-0) editing menu items, [36](#page-35-0) editing properties of, [36](#page-35-0) file abstraction layer, [30](#page-29-0) introduction, [29](#page-28-0) vfolder information files, [30](#page-29-0) vfolders, [30](#page-29-0) Metacity themes, *See* themes, window frame options MIME types adding applications, [52](#page-51-0) detecting, [46](#page-45-0) file content sniffers, [46](#page-45-0) introduction, [45](#page-44-0) MIME information files, [48](#page-47-0) MIME keys files, [49](#page-48-0) MIME type registry, [47](#page-46-0) pattern mask, [47](#page-46-0) registering applications for, [50](#page-49-0)

#### **N**

Nautilus, *See* file manager network traffic, reducing, [71](#page-70-0) New login application, [56](#page-55-0)

## **O**

OMF files, [63](#page-62-0)

.omf files, *See* OMF files online Help, *See* Help

# **P**

panels animation, turning off, [67](#page-66-0) preferences, individual, setting with GConf, [20](#page-19-0) pattern mask, [47](#page-46-0) performance, improving Help, [73](#page-72-0) introduction, [65](#page-64-0) reducing CPU usage, [65](#page-64-0) preference values restoring to default with GConf, [25](#page-24-0) setting with GConf, [17](#page-16-0) print manager, setting with GConf, [18](#page-17-0)

## **R**

reducing color usage, [71](#page-70-0) CPU usage, [65](#page-64-0) X Window System network traffic, [71](#page-70-0)

# **S**

schemas description, [12](#page-11-0) schema definition files introduction, [13](#page-12-0) panel and panel object, [20](#page-19-0) schema keys, [12](#page-11-0) schema objects, [12](#page-11-0) screensavers introduction, [57](#page-56-0) modifying screensaver displays, [59](#page-58-0) setting preferences, [58](#page-57-0) ScrollKeeper cataloging system, [64](#page-63-0) sessions introduction, [61](#page-60-0) setting defaults, [62](#page-61-0) splash screen and color usage, [73](#page-72-0)

splash screen (Continued) and CPU usage, [67](#page-66-0) image, setting with GConf, [25](#page-24-0) turning off, [67](#page-66-0)

# **T**

themes and color usage, [72](#page-71-0) and CPU usage, [66](#page-65-0) and network traffic, [71](#page-70-0) controls options creating custom, [43](#page-42-0) installing, [41](#page-40-0) introduction, [39](#page-38-0) icons options installing, [42](#page-41-0) introduction, [40](#page-39-0) installing icons, [42](#page-41-0) introduction, [39](#page-38-0) window frame options and color usage, [72](#page-71-0) and CPU usage, [66](#page-65-0) and network traffic, [71](#page-70-0) changing, [66](#page-65-0) installing, [41](#page-40-0) introduction, [39](#page-38-0)

## **V**

vfolder information files, [30](#page-29-0) vfolders, [30](#page-29-0)

#### **W**

workspaces, setting number with GConf, [19](#page-18-0)

## **X**

X Window System network traffic, reducing, [71](#page-70-0) XScreenSaver, *See* screensavers